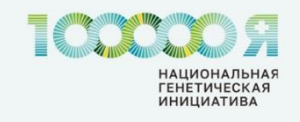

# **Национальная генетическая инициатива «100 000 + Я»**

## **Инструкция для участника исследования по регистрации личного кабинета**

## **Содержание:**

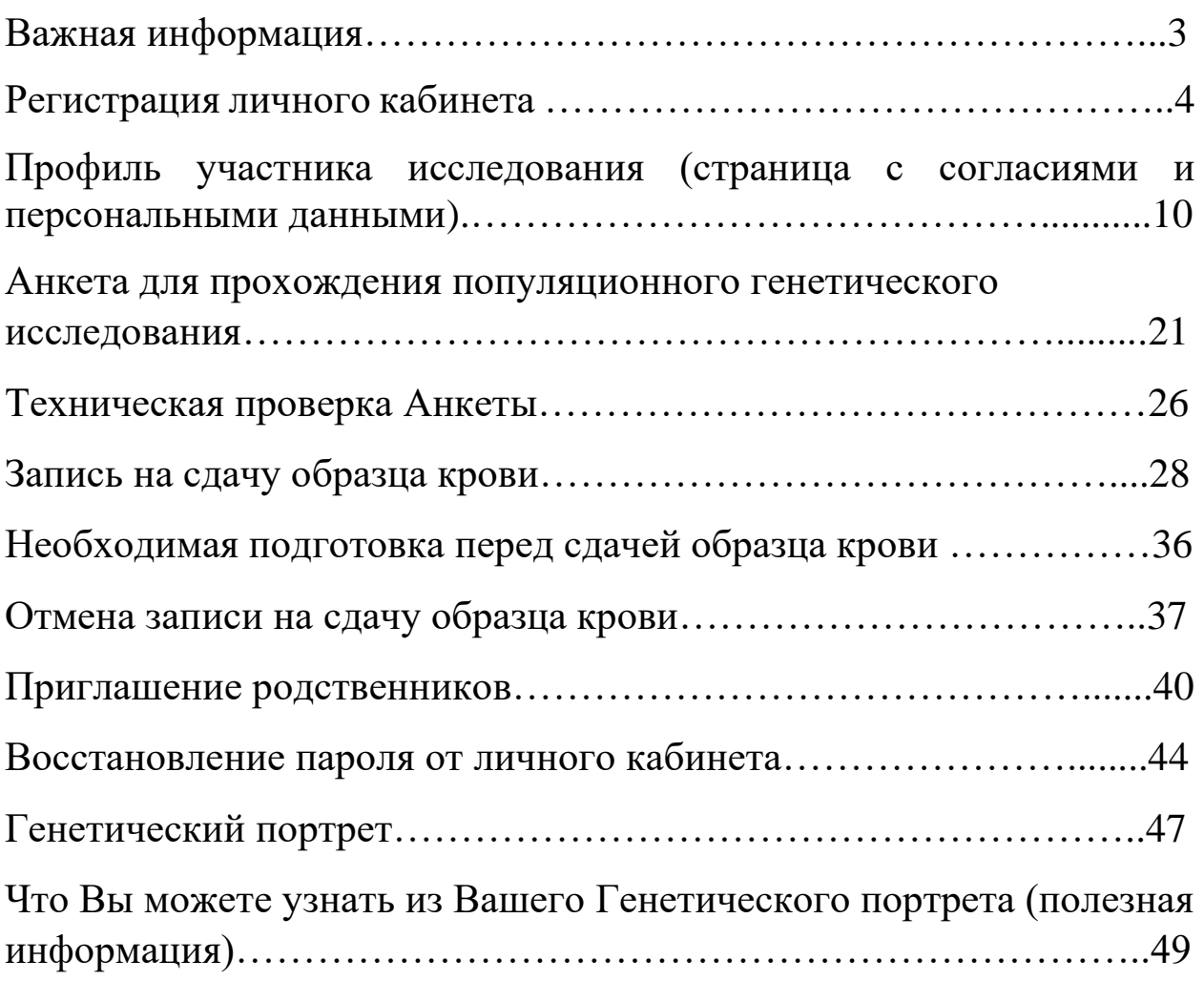

## **Важная информация**

#### **Уважаемые участники исследования, для регистрации личного кабинета и заполнения Анкеты популяционного генетического исследования Вам потребуются:**

- 1. Компьютер или ноутбук. Регистрация с мобильного телефона или планшета невозможна. Обращаем Ваше внимание, что сайт личного кабинета не работает, если Вы используете браузер Internet Explorer. Вам необходимо использовать следующие браузеры: Google, Google Chrome, Yandex, Mozilla Firefox, Edge, Opera.
- 2. Доступ к Вашей корпоративной (рабочей) электронной почте (если Вы сотрудник ПАО «НК Роснефть» с корпоративной электронной почтой) или доступ к личной электронной почте (если Вы родственник сотрудника ПАО «НК Роснефть» или если у Вас нет корпоративной электронной почты).

**Обращаем Ваше внимание: если Вы сотрудник ПАО «НК Роснефть» и у Вас есть корпоративная (рабочая) электронная почта, то при регистрации личного кабинета Вы должны использовать только адрес корпоративной электронной почты. Личный адрес электронной почты использовать НЕЛЬЗЯ! В этом случае, рекомендуем Вам регистрировать личный кабинет с Вашего рабочего места, так как в процессе регистрации Вам потребуется доступ к Вашей корпоративной (рабочей) электронной почте.** 

- 3. Мобильный телефон, так как на Ваш мобильный номер телефона будет отправлен код подтверждения в виде СМС для регистрации личного кабинета.
- 4. Ваш паспорт или паспортные данные.
- 5. Если у Вас плохое зрение, то, пожалуйста, приготовьте очки, так как в процессе регистрации личного кабинета и заполнения Анкеты, необходимо читать и печатать.

## **Регистрация личного кабинета**

**Обращаем Ваше внимание,** что сайт личного кабинета не работает, если Вы используете браузер Internet Explorer. Вам необходимо использовать следующие браузеры: Google, Google Chrome, Yandex, Mozilla Firefox, Edge, Opera.

- **1.** Зайдите на сайт [https://biotechcampus.ru](https://biotechcampus.ru/) и нажмите на кнопку «Регистрация»
- **2.** Нажмите на кнопку «Принять» этим действием Вы подтверждаете своё согласие на участие в данном научном исследовании.

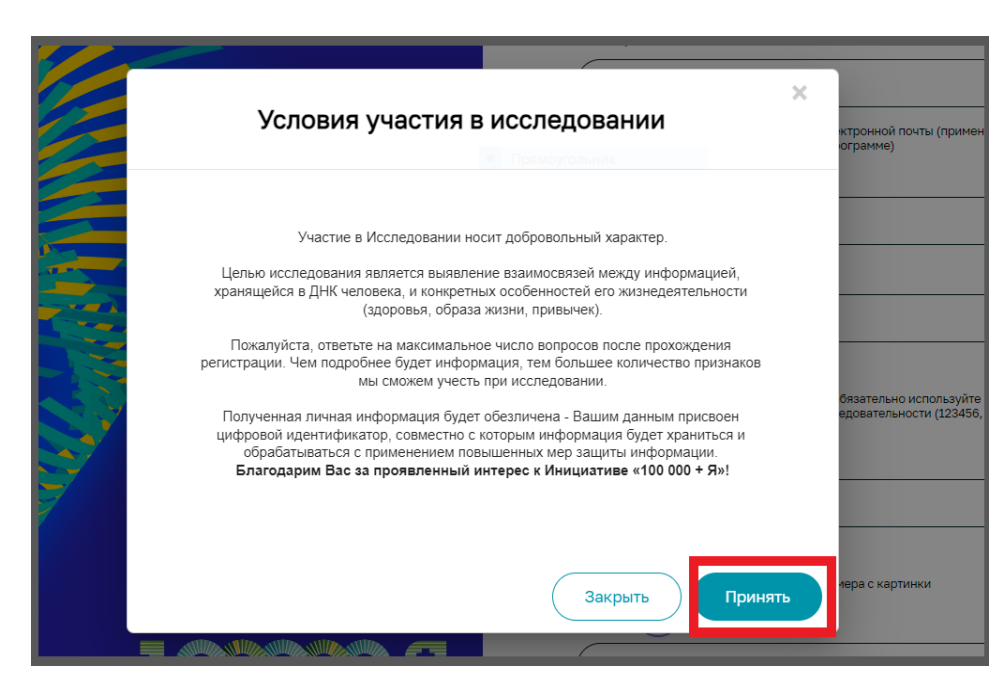

- **3.** Для выполнения следующего шага Вам потребуется сменить язык клавиатуры Вашего компьютера на английский язык.
- **4.** Для регистрации в системе Вам необходимо пройти несколько шагов:

#### **Шаг 1:**

Введите **адрес Вашей корпоративной (рабочей) электронной почты** (например, корпоративная электронная почта *в домене @rosneft, @rn или обществ групп*). Пожалуйста, будьте

внимательны при внесении адреса Вашей корпоративной электронной почты, адрес должен быть указан без ошибок и опечаток. Если Вы являетесь родственником, то для регистрации Вам нужно использовать **адрес электронной почты, на которую Вам пришло Приглашение принять участие в исследовании**. Если у Вас **нет корпоративной электронной почты**, но Вы являетесь сотрудником ПАО «НК Роснефть» или общества группы, то Вы также можете принять участие в данном исследовании с использованием Вашей личной электронной почты, которую необходимо предоставить Ассистенту Инициативы Вашей организации для её внесения в реестр разрешённых почт системы регистрации. Пожалуйста, обратитесь к Ассистенту Инициативы в Вашей организации за подробным разъяснением того, как Вам принять участие в данном исследовании. Ассистент Инициативы – это сотрудник из отдела кадров Вашей организации, который ответственен за данный проект. Если Вы не знаете, кто является Ассистентом Инициативы в Вашей организации, то необходимо обратиться в отдел кадров для получения данной информации.

### *Примечание:*

*При регистрации в системе с использованием корпоративной электронной почты Вам потребуется доступ к корпоративной электронной почте: Вам будет выслано письмо с кодом на Вашу корпоративную электронную почту, который потребуется ввести для успешного прохождения процедуры регистрации\*. Таким образом, рекомендуем сотрудникам с корпоративной электронной почтой проходить процедуру регистрации личного кабинета на рабочем месте.* 

*\*Возможно попадание письма с кодом в папку «Спам», «Рассылки», «Новости», «Реклама». Пожалуйста, проверяйте все папки Входящих сообщений.* 

#### **Шаг 2:**

Введите Ваш личный номер телефона.

## **Шаг 3:**

Придумайте пароль для последующего входа в систему. Пароль должен быть не короче восьми символов и содержать цифры и латинские буквы (*пароль не должен содержать последовательность 12345678 или последовательность букв подряд на клавиатуре Вашего компьютера, не используйте личные данные или популярные пароли, как, например, password)*. Пожалуйста, не забудьте сфотографировать или записать Ваш пароль. Данный пароль Вам будет необходим для входа в личный кабинет.

## **Шаг 4:**

Введите пароль еще раз для подтверждения.

### **Шаг 5:**

Введите защитный код с картинки (капчу). Обратите внимание, что этот код - чувствительная к регистру заглавных и строчных букв кириллица.\* Для введения данного кода переключите раскладку клавиатуры Вашего компьютера с английского языка на русский язык.

\* В некоторых случаях система не с первого раза принимает защитный код (капчу). Если такое случается, то необходимо ввести код несколько раз, пока система его не примет.

## **Шаг 6:**

Нажмите на кнопку «Отправить».

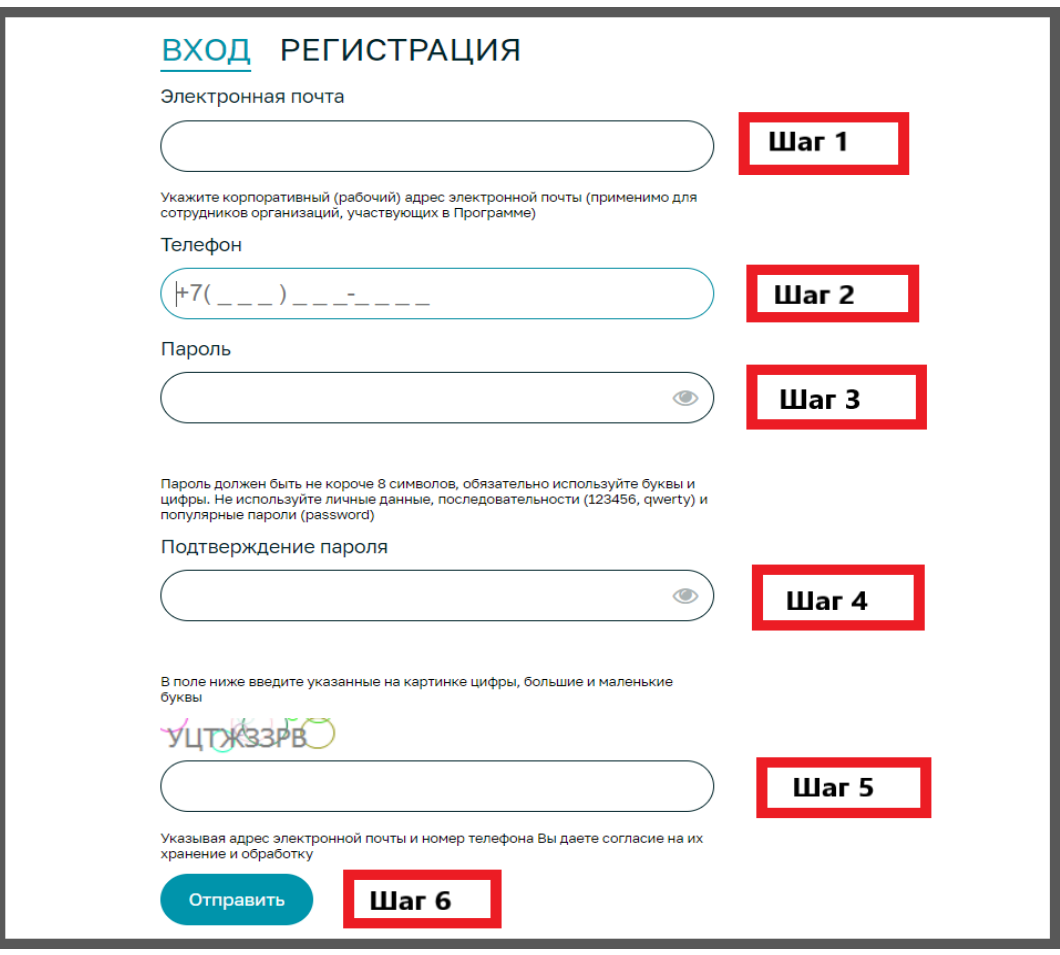

**5.** В появляющемся окне введите шестизначный код, который придёт Вам на указанный номер телефона в виде СМС от BIOTECHCAMP (Биотехнологический кампус). Это необходимо для подтверждения правильности введенного Вами номера телефона. Далее нажмите на кнопку «ОК».

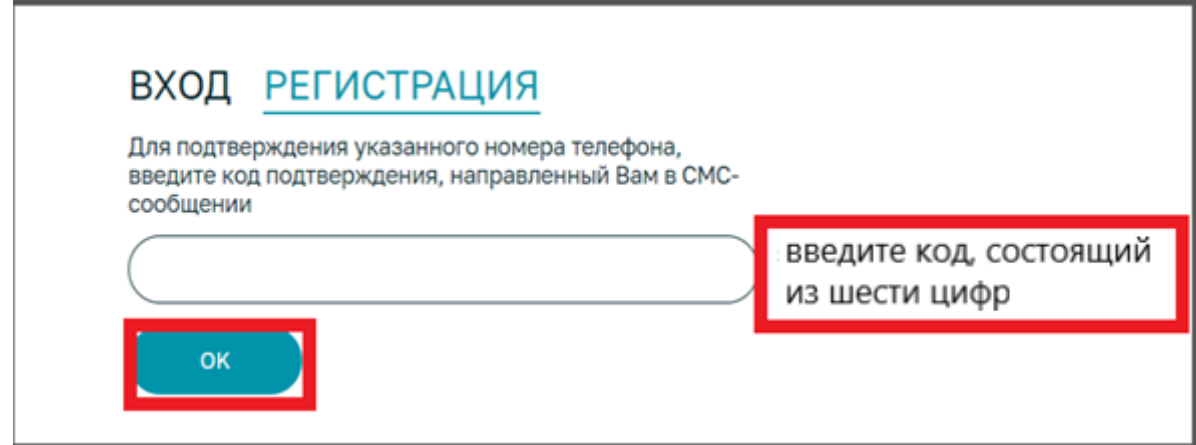

**6.** В появляющемся окне введите шестизначный код, который придёт Вам в письме на указанный Вами адрес электронной почты от Биотехнологического кампуса с электронного адреса [uap@biotc.ru](mailto:uap@biotc.ru) или пройдите по ссылке из этого письма. Это необходимо для подтверждения правильности введенного Вами адреса электронной почты. Далее нажмите на кнопку «ОК». Вы перейдете на страницу с согласиями и персональными данными.

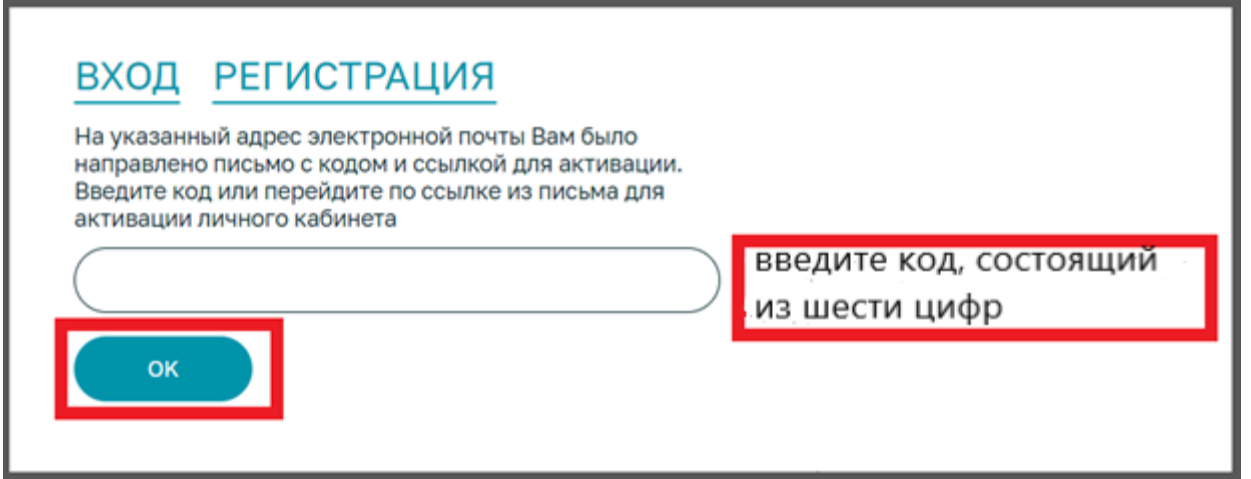

*Примечание: если Вы сотрудник ПАО «НК Роснефть» и регистрируетесь с использованием корпоративной (рабочей) электронной почты на домашнем компьютере, письмо с шестизначным кодом и ссылкой для подтверждения адреса электронной почты будет Вам отправлено только на Вашу корпоративную (рабочую) электронную почту. Ссылка действует в течение 30 календарных дней, а код действует только до того момента, пока активна интернет-сессия (при закрытии сессии или истечении её времени (приблизительно 30 минут), код перестаёт быть активным). Таким образом, если Вы желаете использовать шестизначный код для подтверждения адреса Вашей электронной почты, то Вам необходимо регистрировать Ваш личный кабинет только на рабочем месте. Рекомендуем Вам использовать ссылку для подтверждения Вашей корпоративной электронной почты. Для того чтобы* 

ООО «Биотек кампус»

*подтвердить Ваш адрес корпоративной электронной почты с помощью ссылки, Вам необходимо пройти несколько шагов:*

## *Шаг 1:*

*На рабочем месте зайти в Вашу корпоративную (рабочую) электронную почту.*

### *Шаг 2:*

*Открыть письмо от Биотехнологического кампуса с электронного адреса <uap@biotc.ru>*

### *Шаг 3:*

*Пройти по ссылке из письма. Данным действием вы подтвердите правильность введенного адреса корпоративной электронной почты.* 

*Всё остальное Вы можете продолжить на домашнем компьютере, перейдя на сайт [https://biotechcampus.ru](https://biotechcampus.ru/) и выполнив вход в личный кабинет (необходимо нажать на кнопку «Личный кабинет»). В появившееся окно ввести Ваш адрес корпоративной электронной почты и пароль, который Вы придумали при регистрации, и нажать на кнопку «Войти». После этого Вы будете переведены на страницу Профиля участника исследования (страницу с согласиями и персональными данными).*

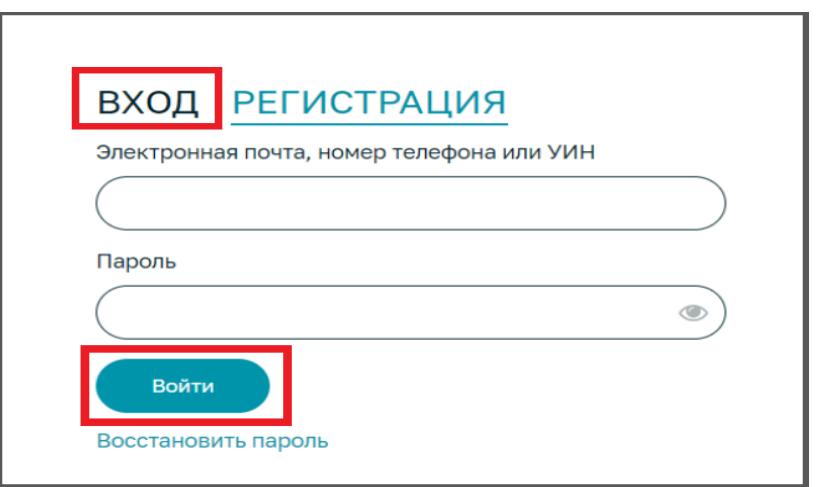

## **Профиль участника исследования (страница с согласиями и персональными данными)**

**1.** Внимательно ознакомьтесь с согласиями и поставьте две галочки в чек-боксах напротив строк «Даю согласие». *Примечание:*

*Для того, чтобы открыть согласие, наведите курсор на строку с названием согласия и нажмите два раза левой кнопкой мыши по названию каждого согласия. Либо наведите курсор на строку с названием согласия, нажмите один раз правой кнопкой мыши и в появившемся окне нажмите кнопку «Открыть».*

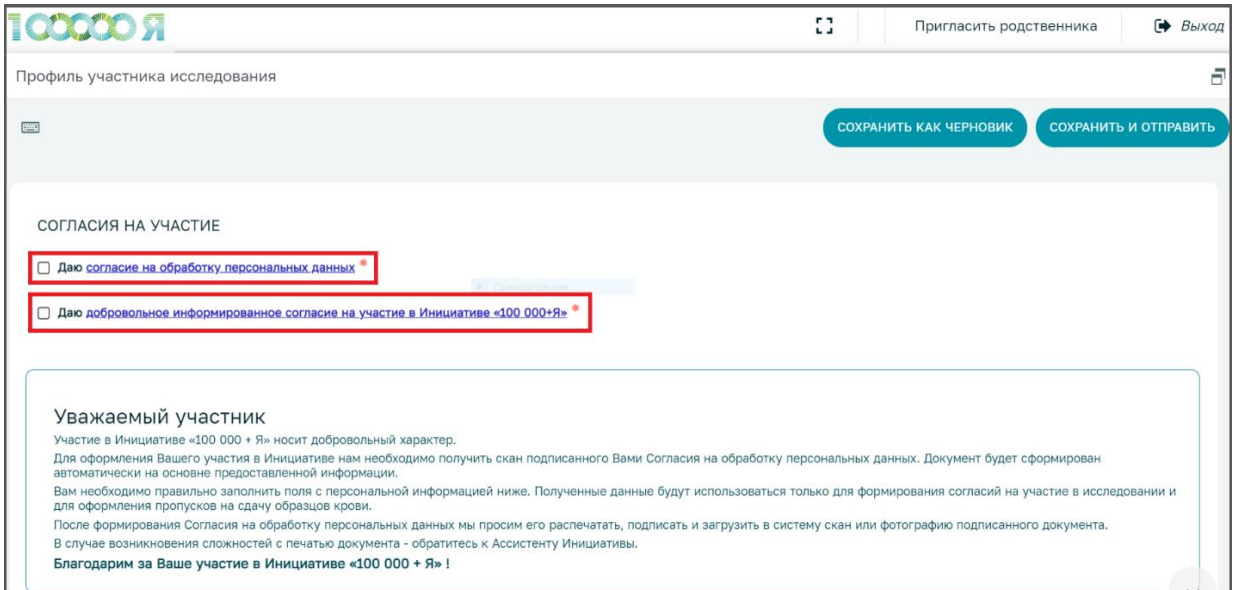

**2.** Опуститесь ниже и заполните Ваши паспортные данные. **Обращаем Ваше внимание**, что перед заполнением персональных данных раскладка клавиатуры Вашего компьютера должна быть переключена на русский язык. Вы не сможете ничего напечатать, если раскладка клавиатуры будет на языке, отличном от русского.

**Важно!!!** заполните все строки так, как это прописано в Вашем паспорте (сокращения не допускаются!). Если у Вас есть **отчество**, обязательно впишите его. Адрес регистрации указывается в точности, как это прописано в паспорте.

*В поле «Город фактического проживания», необходимо указать только город проживания из выпадающего списка. Адрес проживания (название улицы, номер дома, номер квартиры указывать не нужно). Рекомендуем не искать Ваш город проживания в выпадающем списке, а ввести первые несколько букв названия города в поле ввода и выбрать нужный город из*  более узкого списка. Если Вашего населенного пункта нет в *выпадающем списке (вы живете в небольшом городе, селе, деревне, рабочем поселке), то укажите близлежащий к нему город.*

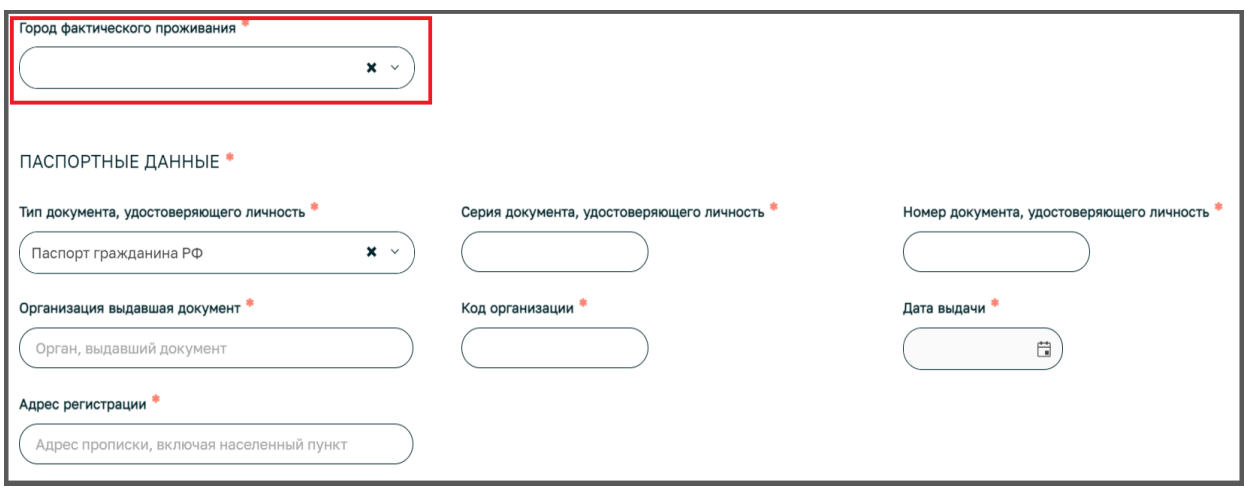

**3.** Вы можете внести адрес личной электронной почты в поле «Адрес личной электронной почты». При указании адреса личной электронной почты, все уведомления будут приходить на неё. Адрес личной электронной почты необходимо подтвердить с помощью ввода кода, отправленного Вам в письме на указанный адрес личной электронной почты.

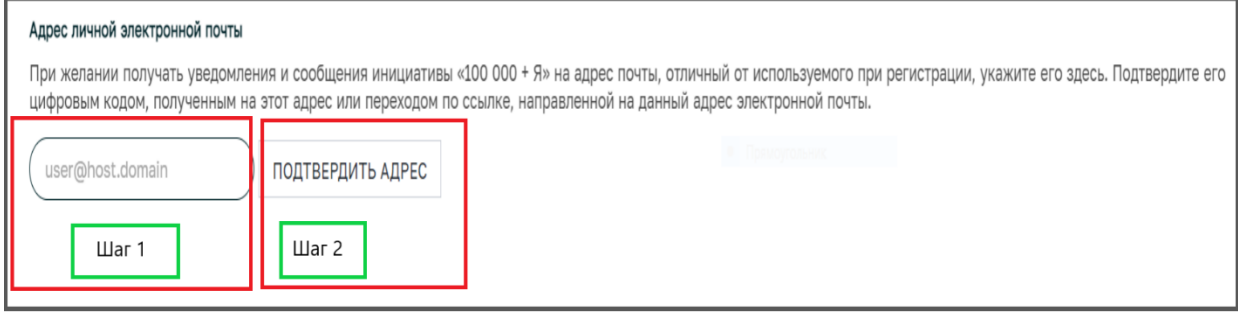

*Рекомендуем вносить адрес личной электронной почты, так как в этом случае, даже при смене работодателя, Вы всегда сможете получать уведомления на Вашу личную электронную почту. Но вход в личный кабинет всё равно остаётся по корпоративной электронной почте.* 

**4.** На последнем этапе заполнения страницы с персональными данными, выберите из выпадающего списка «Общество группы Роснефть», в котором Вы работаете (если Вы родственник сотрудника, то общество группы Роснефть будет подгружаться автоматически) и «Желаемое место сдачи биоматериалов» (выберите город и адрес офиса Инвитро или просто город и офис Инвитро из выпадающего списка. Если Вы не находите Вашего города в выпадающем списке, значит в Вашем городе сдача крови невозможна, необходимо выбрать близлежащий к Вам город). Сдача крови по проекту осуществляется только по определённым адресам офисов Инвитро, которые определяются централизованно и вносятся в систему. Сдача крови в любом офисе Инвитро по Вашему желанию невозможна. Также в некоторых случаях организуется сдача крови непосредственно на предприятиях ПАО НК «Роснефть». Пожалуйста, обращайтесь к Ассистенту Инициативы (сотруднику из отдела кадров) за более подробной информацией по данному поводу). **Обращаем Ваше внимание, что сдача крови в медицинских учреждениях, которые предоставлены в выпадающем списке, НЕВОЗМОЖНА.** На базе медицинских учреждений сдают кровь только волонтёры (пациенты) от медицинских партнёров.

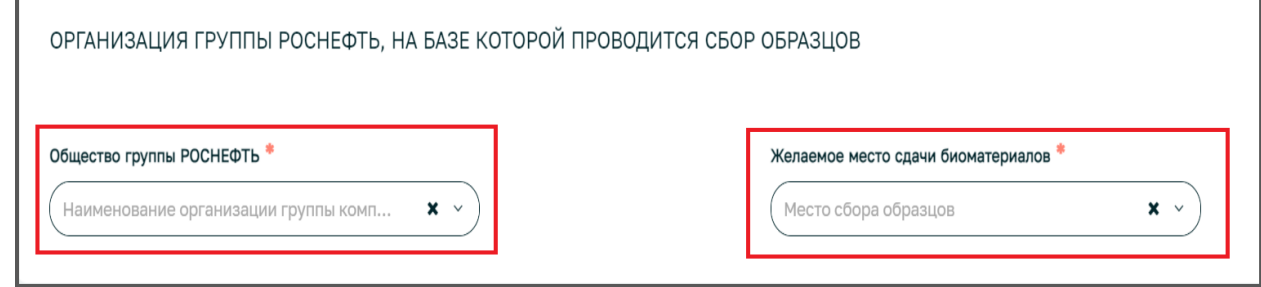

ООО «Биотек кампус»

- ➢ *Общество группы лучше выбирать не из выпадающего списка, так как список очень большой, а ввести в поле ввода первые несколько букв названия общества, в котором Вы работаете, и выбрать общество из появившегося более узкого списка названий.*
- ➢ *Желаемое место сдачи биоматериалов лучше выбирать не из выпадающего списка, так как список очень большой, а ввести первые несколько букв города и выбрать город и адрес офиса Инвитро или просто город и офис Инвитро (предприятие ПАО НК «Роснефть», если Ассистент подтвердил, что сдача крови будет организована на Вашем предприятии). Если Вы выбираете город и офис Инвитро без адреса, то приглашения на сдачу крови Вам будут высланы на все локации в Вашем городе, где будет проходить сдача крови. Если Вы выбираете определенный адрес офиса Инвитро, то приглашения на сдачу крови будут преимущественно приходить на данный адрес. Но если на выбранной Вами локации не планируется в ближайшее время сдача крови, то приглашения высылаются на доступные на данные момент локации, чтобы Вы быстрее могли сдать кровь и получить свой генетический портрет.*
- ➢ *Если при выборе города фактического проживания, общества группы и желаемого места сдачи биоматериалов не работает выпадающий список (кнопки выпадающего списка некликабельные), то необходимо сделать следующее:* 
	- ✓ *Проверить интернет-соединение. Интернет-соединение должно быть стабильным и с хорошей скоростью.*
	- ✓ *Нажать на кнопку «Сохранить как Черновик» в правом верхнем углу экрана*
	- ✓ *Выйти из Личного кабинета, нажав на кнопку "Выход" в правом верхнем углу экрана.*
	- ✓ *Обновить Ваш Интернет-браузер*
	- ✓ *Зайти в личный кабинет снова*

✓ *Попробовать выбрать данные из выпадающего списка. Если после всех этих действий выпадающий список не работает, то просьба написать запрос на info*@*[biotc.ru](mailto:info@biotc.ru) c* *подробным описанием проблемы и прикреплёнными скриншотами того, что Вы видите на экране.* 

**5.** После заполнения страницы с персональными данными, скачайте заполненное согласие.

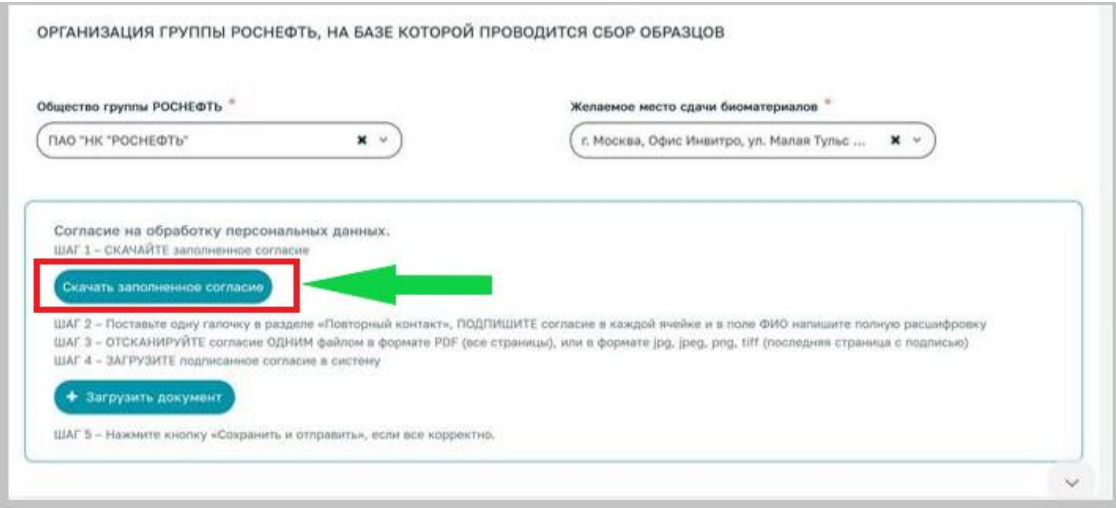

## *Примечание:*

*Если кнопка «Скачать заполненное согласие» неактивна, то необходимо сделать следующее:* 

- ✓ *Проверить все ли поля страницы заполнены*
- ✓ *Данные для полей: Документ, удостоверяющий личность, Город фактического проживания, Общество группы Роснефть, Желаемое место сдачи биоматериалов необходимо заполнять, используя выпадающий список, а не печать данные от руки.*
- ✓ *Даты необходимо заполнять, используя иконку Календарь.*
- **6.** Разверните согласие на весь экран (документ Word из загруженных файлов на Вашем компьютере) и проверьте правильность его заполнения. В случае обнаружения ошибок и неточностей, закройте согласие в формате Word и вернитесь на страницу с согласиями и персональными данными. **Все исправления необходимо ввести на данную страницу и ещё раз скачать согласие. Исправления в документе в формате Word не допускаются!**

**7.** Распечатайте согласие. На второй странице необходимо поставить галочку напротив «Даю согласие» или «Не даю согласие». **Галочка должна быть одна!**

#### *Примечание:*

*Ставя галочку «Даю согласие», Вы соглашаетесь на то, что компания ООО «Биотек кампус» может повторно связаться с Вами по указанным контактным данным для уточнения анкетных данных, получения дополнительной информации, сообщения важной информации о результатах исследования или приглашения к участию в новых исследовательских проектах. Ставя галочку «Не даю согласие», Вы отказываете компании ООО «Биотек кампус» в повторном контакте с Вами.*

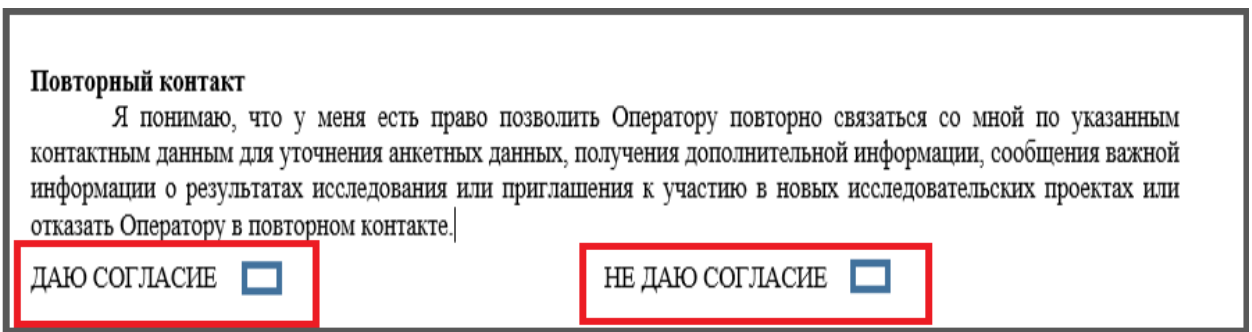

**8.** В нижней части второго листа поставьте две подписи, а в последней строчке напишите Ваши фамилию, имя и отчество полностью, без сокращений.

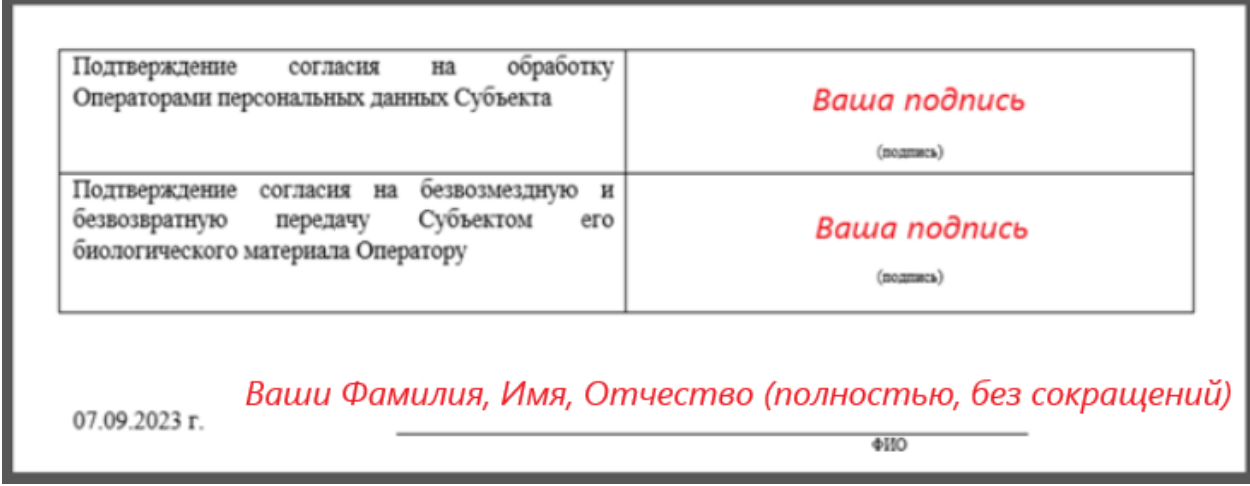

**9.** Отсканируйте подписанный документ и приложите его к анкете. Для этого нажмите на кнопку «Загрузить документ». Обращаем Ваше внимание, что документ должен быть отсканирован одним файлом, так как загрузить возможно только один файл. Загрузка нескольких файлов невозможна. *Примечание:*

*Допускается сфотографировать только последнюю подписную страницу документа и приложить данное фото к анкете (это нежелательно и допускается только в том случае, если у Вас нет возможности отсканировать документ).* 

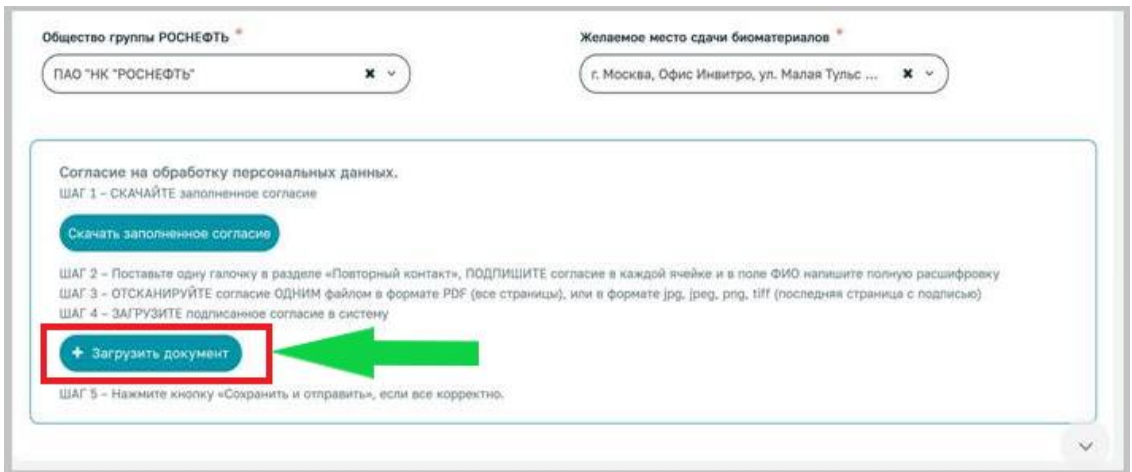

**10.** После загрузки документа у Вас появится иконка загруженного файла в левом нижнем углу экрана.

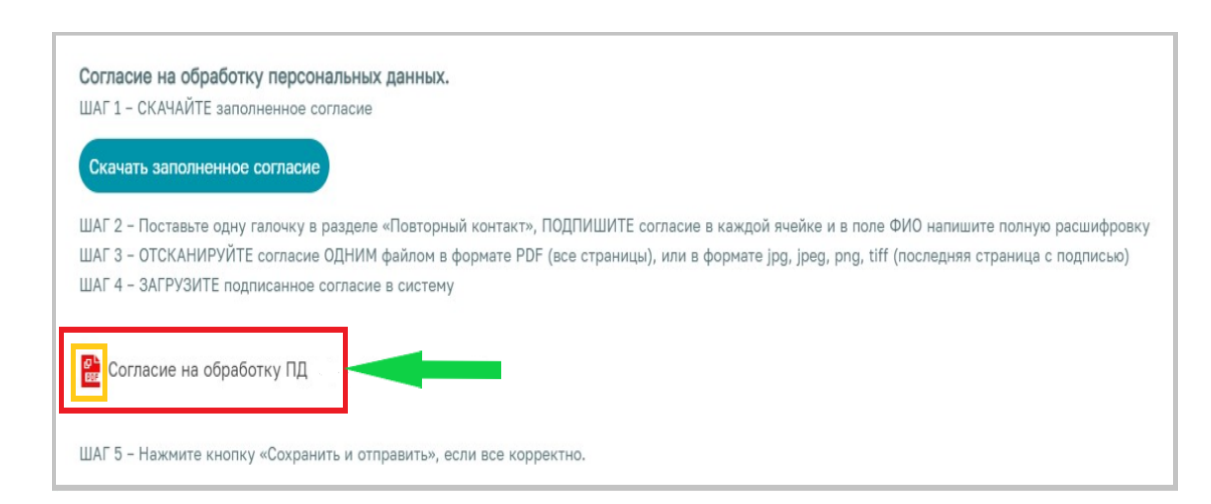

**11.** Далее нажмите на кнопку «Сохранить и отправить» в правом верхнем углу экрана. Обращаем Ваше внимание, что после нажатия на кнопку «Сохранить и отправить» перезагрузка документа будет невозможна.

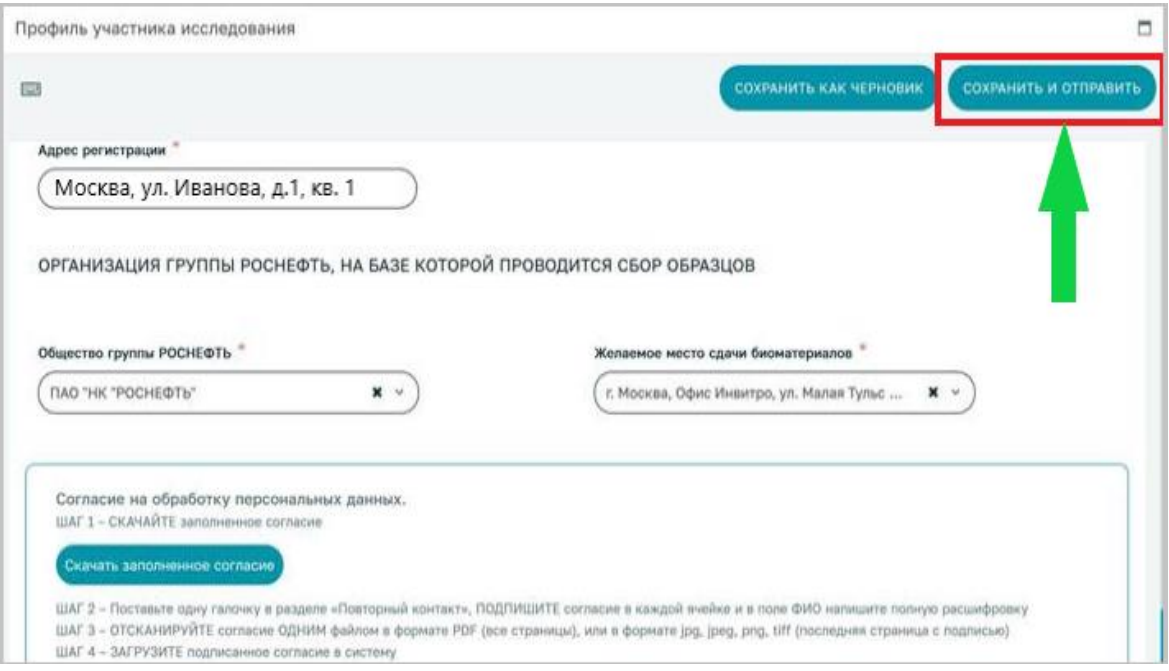

### *Примечание:*

➢ *После загрузки файла, рекомендуем Вам сначала нажать на кнопку «Сохранить как черновик» и проверить корректный ли файл Вы загрузили, нажатием на иконку загруженного файла.*

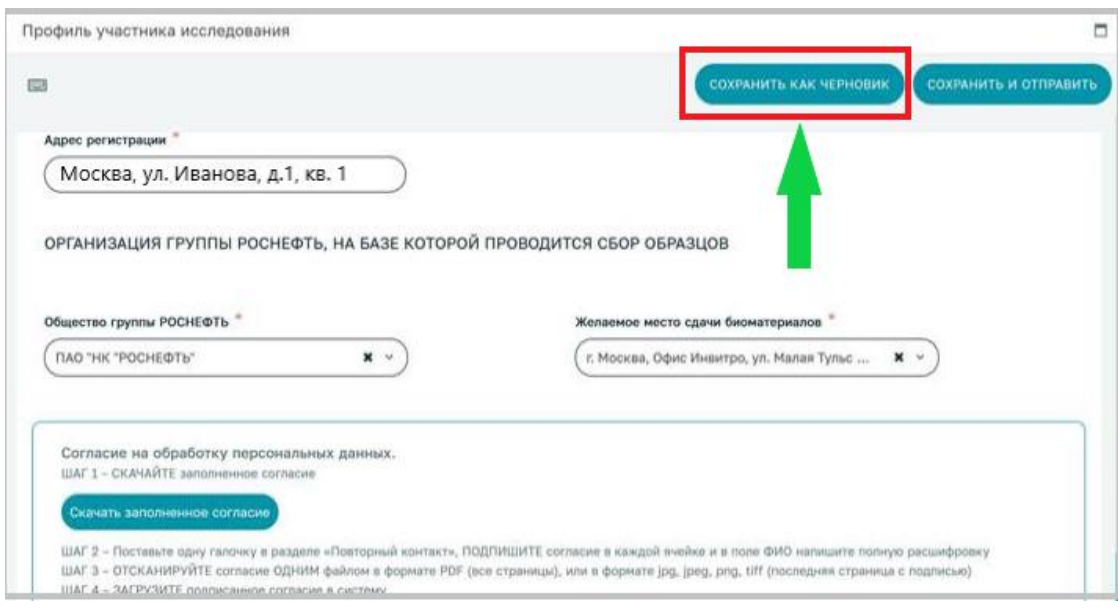

ООО «Биотек кампус»

*Если файл корректный, то нажмите на кнопку «Сохранить и отправить». Если файл некорректный, то снова нажмите на кнопку «Загрузить документ», загрузите корректный документ и нажмите на кнопку «Сохранить как черновик». Перепроверьте загруженный документ и, если документ корректен, нажмите на кнопку «Сохранить и отправить» (в системе нет опции «удалить документ», документ автоматически заменяется другим документом при нажатии на кнопку «Загрузить документ» и загрузке нового документа).* ➢ *Если после загрузки файла согласия у Вас появляется «Ошибка загрузки файла на сервер»,* 

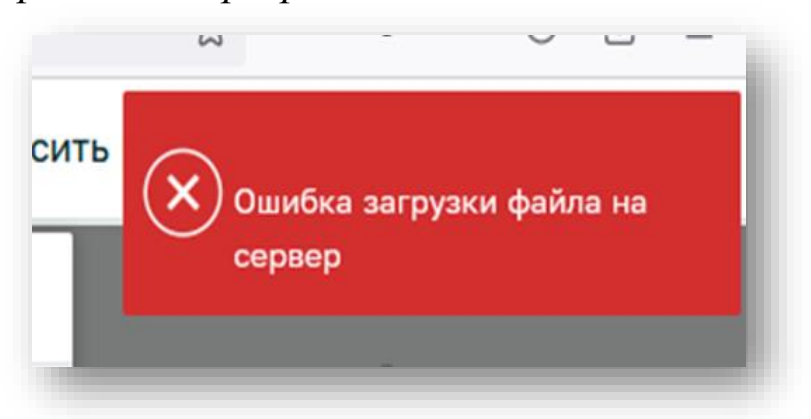

*то необходимо сделать следующее:*

- ✓ *Проверить интернет-соединение. Интернет-соединение должно быть стабильным и с хорошей скоростью.*
- ✓ *Нажать на кнопку «Сохранить как Черновик» в правом верхнем углу экрана*
- ✓ *Выйти из Личного кабинета, нажав на кнопку "Выход" в правом верхнем углу экрана.*
- ✓ *Обновить Ваш Интернет браузер. Если Вы используете интернет-браузер Mozilla Firefox, то необходимо снять блокировку всплывающих окон в настройках браузера.*
- ✓ *Зайти в личный кабинет снова*
- ✓ *Проверить страницу с персональными данными - не были ли потеряны данные. Если данные были потеряны, то внести их снова.*
- ✓ *Загрузить согласие и нажать на кнопку «Сохранить как Черновик», чтобы проверить правильность*

ООО «Биотек кампус»

*загруженного документа. Если загруженное согласие корректно, то нажать на кнопку «Сохранить и Отправить».*

- ✓ *Если после всех этих действий ошибка сохраняется, то необходимо выполнить следующее:*
	- *Попробуйте загрузить согласие на следующий день, так как по всей видимости у Вас был нестабильный интернет, и Вы нажали на кнопку «Загрузить документ» несколько раз, сработало ограничение на загрузку не более 10 файлов в сутки.*
	- *Если на следующий день при попытке загрузить файл появляется такая же ошибка, то попробуйте загрузить согласие с личного компьютера, если есть такая возможность (как правило такая ошибка появляется при загрузке файла с корпоративного (рабочего) компьютера).*
	- *Если личного компьютера нет, то обратитесь в ITотдел организации, чтобы помогли разрешить данную проблему. Вероятнее всего, настройки информационной безопасности не позволяют загружать документы в интернет.*
- **12.** В появляющемся окне нажмите на кнопку «Да», соглашаясь с тем, что все данные введены корректно. В случае некорректно введенных данных, нажмите на кнопку «Нет» и внесите изменения, где это необходимо. Распечатанное согласие на обработку персональных данных остаётся у Вас – это Ваш экземпляр. Пожалуйста, не выкидывайте этот документ.

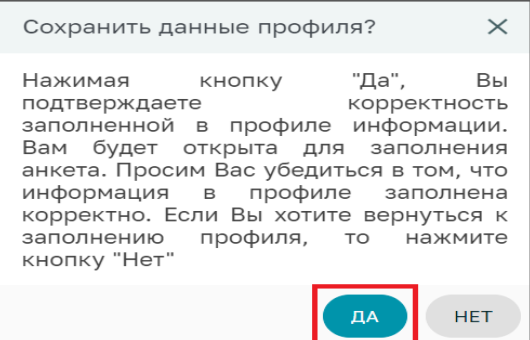

*Все данные профиля участника Исследования, могут быть отредактированы в любое время, за исключением загрузки обновленного Согласия на обработку персональных данных. Если Вам необходимо отредактировать Ваши персональные данные после отправки согласия, то Вы можете внести обновлённые данные и далее нажать на кнопку «Сохранить» или «Сохранить и закрыть» и данные обновятся (кнопки «Сохранить и отправить» не будет). Во время сдачи крови, сотрудники Инвитро распечатают Вам обновлённое согласие, и Вы его подпишите, это будет экземпляр ООО «Биотек кампус».* 

**13.** Далее система переведёт Вас на страницу заполнения Анкеты для прохождения популяционного генетического исследования.

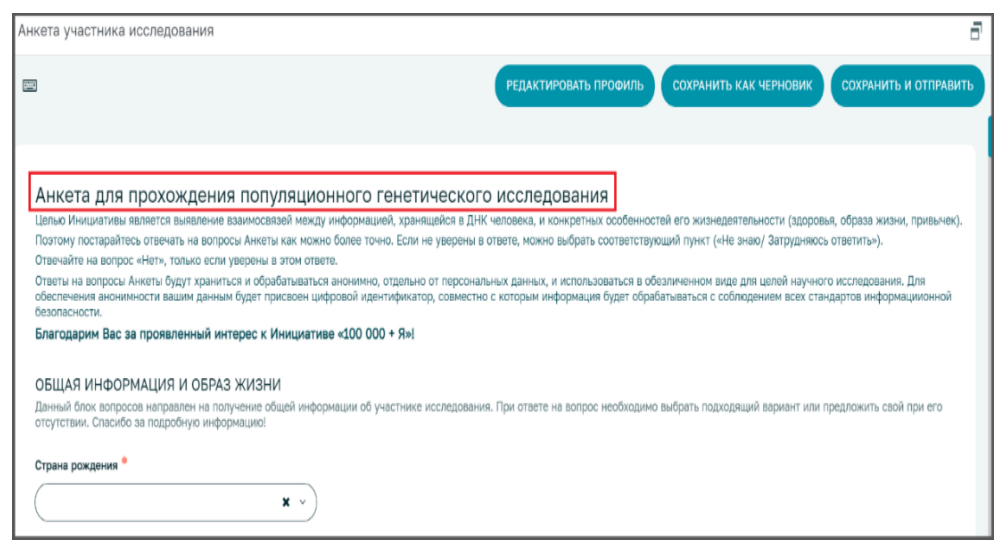

## **Анкета для прохождения популяционного генетического исследования**

**1.** В данной Анкете необходимо заполнить все обязательные поля (отмечены «**\***»). Данная Анкета анонимная. Вас никто не сможет идентифицировать по указанным Вами данным в этой Анкете. **Убедительная просьба, заполнять Анкету максимально точно, так как эти данные очень важны для Исследования!** 

#### *Примечания:*

- ➢ *В поле «Страна рождения» укажите территориальную принадлежность в современном её понимании (если Вы родились в СССР на территории современной России, выбираете из выпадающего списка страну «Россия»).*
- ➢ *На медицинские вопросы, например, такие как: «Диагностировали ли у Вас когда-либо заболевания эндокринной системы, сердечнососудистой системы, желудочно-кишечного тракта, мочеполовой системы и т.д.», вы можете нажать на кнопку «Да, выберите все возможные варианты», и Вы увидите список заболеваний, которые относятся к данной системе организма (1) или Вы можете указать свой вариант (2). Под словом «диагностировали», подразумевается именно поставленный диагноз медицинскими специалистами.*

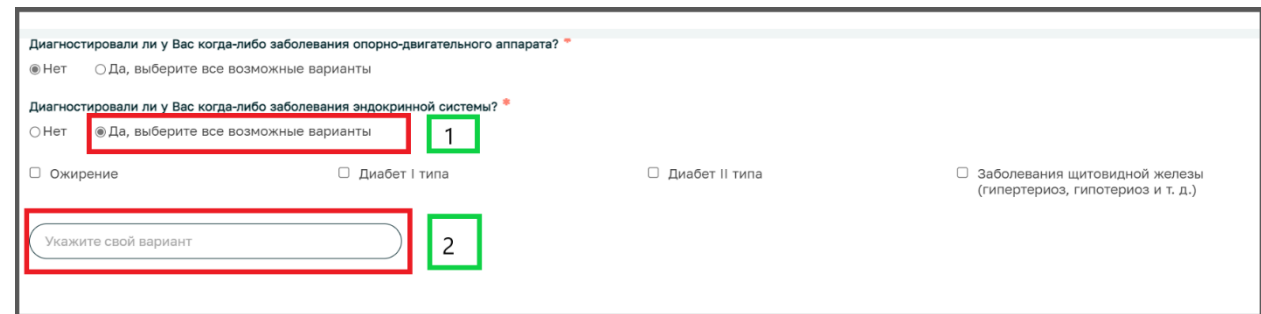

➢ *Чтобы выбрать ответ из выпадающего списка, сначала кликните левой кнопкой мыши один раз по полю для ответа – у вас откроется список вариантов - выберите нужный вариант, затем кликните левой кнопкой мыши один раз по данному варианту, после чего поставьте курсор мыши в любое место Анкеты вне поля ответа и кликните левой кнопкой мыши один раз.*

➢ *Если Вы хотите на любом этапе отложить заполнение Анкеты (всей или её части), нажмите на кнопку «Сохранить, как черновик» и далее нажмите на кнопку «Выход» в правом верхнем углу экрана. Вы сможете вернуться к заполнению Анкеты позже, когда Вам будет удобно.*

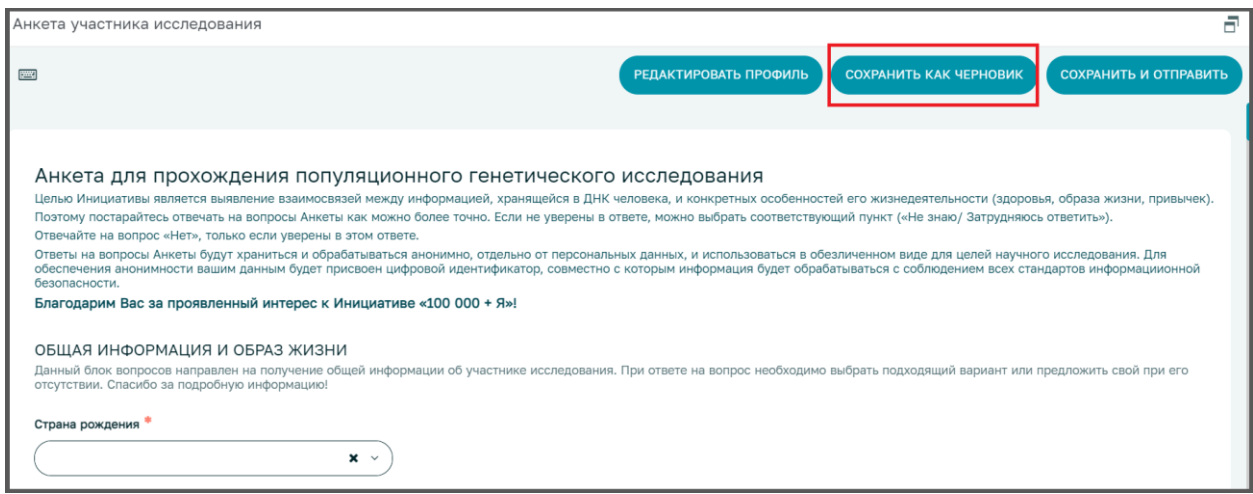

**2.** После заполнения анкеты нажмите на кнопку «Сохранить и отправить» (последний вопрос анкеты «Сколько иностранных языков Вы знаете?»). **Обращаем Ваше внимание, что после отправки Анкеты её исправление будет невозможно!** В связи с этим, просим Вас очень внимательно заполнять Анкету, чтобы не допустить ошибок или не упустить важные данные о Вас.

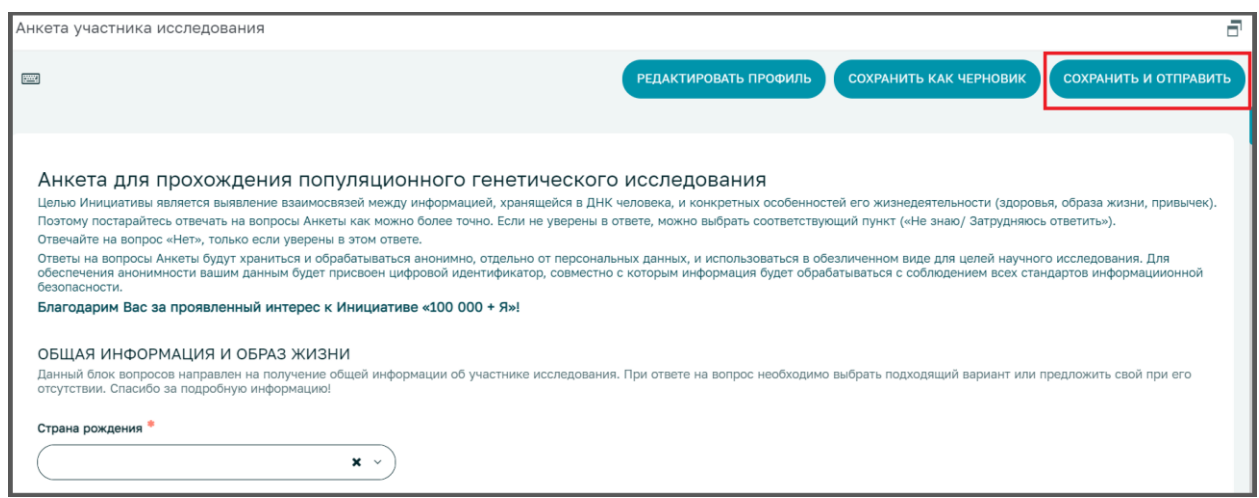

Вы всегда можете отложить заполнение Анкеты, если Вам нужно уточнить данные у Вашего лечащего врача или у Ваших родственников: для этого Вам необходимо нажать на кнопку «Сохранить как Черновик» для сохранения заполненных данных и выйти из личного кабинета, нажав на кнопку «Выход». После уточнения данных, Вы снова можете зайти в личный кабинет на вкладку «Анкета» и продолжить заполнение Анкеты.

#### *Примечание:*

➢ *Если не все обязательные поля Анкеты заполнены, то система не отправит Анкету. В верхнем правом углу экрана Вы увидите красное сообщение о том, какие поля не заполнены.* 

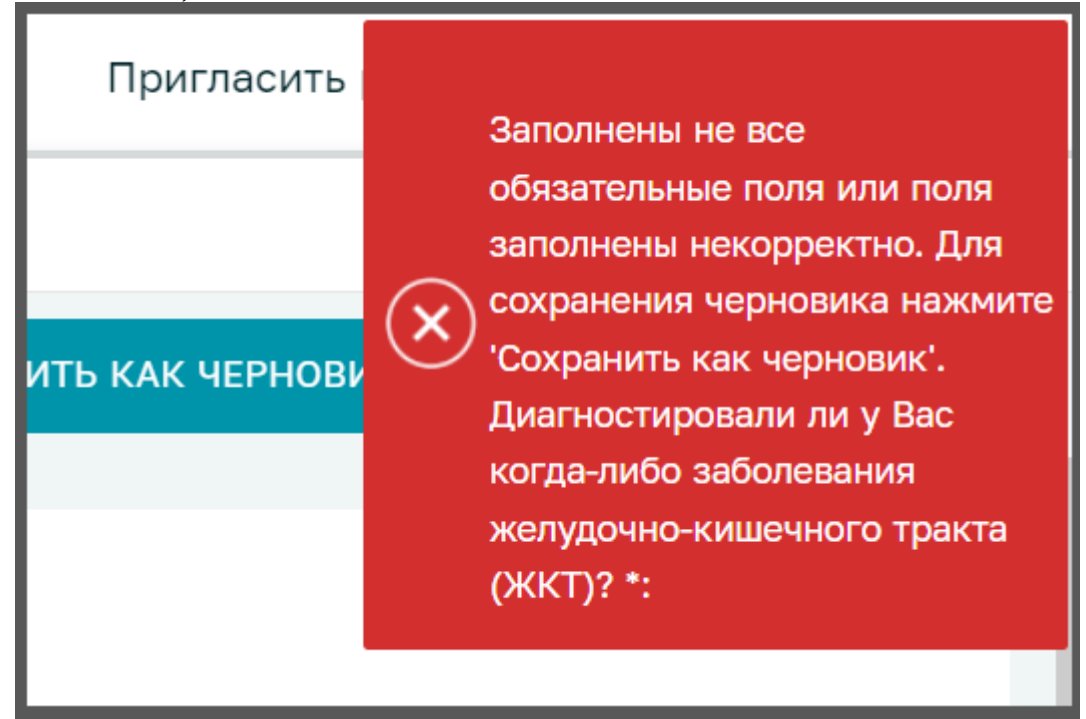

*Вам необходимо пролистать Анкету еще раз и ответить на все пропущенные вопросы. Все неотвеченные вопросы будут светиться красным шрифтом непосредственно в Анкете.* 

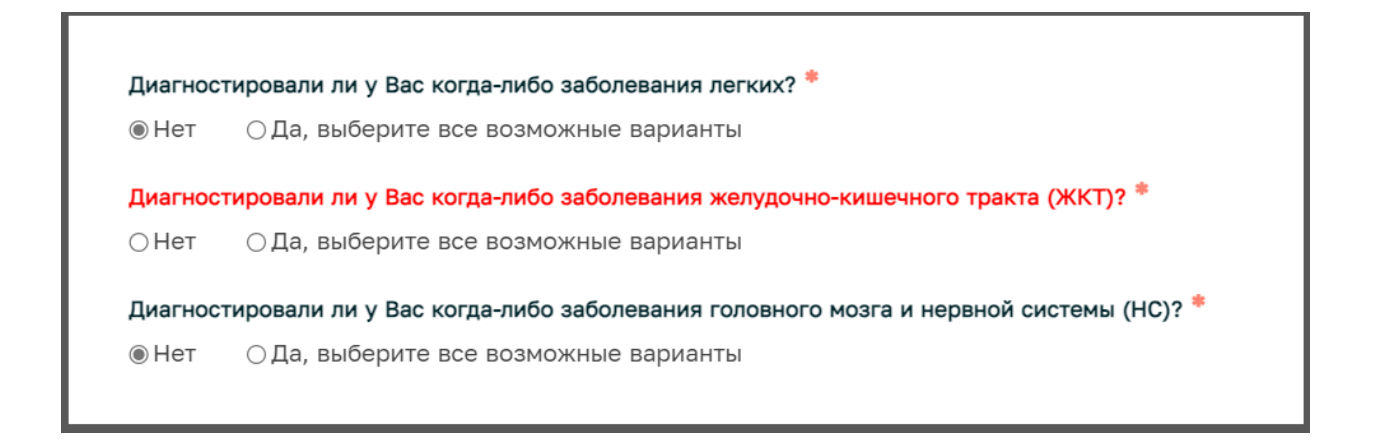

*Ответьте на все пропущенные вопросы и нажмите на кнопку «Сохранить и отправить» еще раз.*

➢ *Если при отправке Анкеты возникает «Ошибка сохранения записи: Не удалось обновить данные в БД….»,*

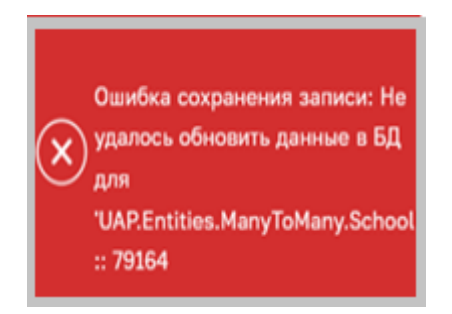

*то необходимо сделать следующее:*

- ✓ *Проверить интернет-соединение. Интернет-соединение должно быть стабильным и с хорошей скоростью.*
- ✓ *Нажать на кнопку «Сохранить как Черновик» в правом верхнем углу экрана*
- ✓ *Выйти из Личного кабинета, нажав на кнопку "Выход" в правом верхнем углу экрана.*
- ✓ *Обновить Ваш Интернет-браузер*
- ✓ *Зайти в личный кабинет снова*
- ✓ *Проверить Анкету - не были ли потеряны данные. Если данные были потеряны, то внести их снова.*
- ✓ *Нажать на кнопку "Сохранить и отправить".*
- ✓ *Если после всех этих действий ошибка сохраняется, то необходимо отправить заявку на [info@biotc.ru](mailto:info@biotc.ru) c описанием*

*проблемы и приложением скриншота ошибки. Срок ответа на заявки, отправленные на [info@biotc.ru](mailto:info@biotc.ru) – 2 рабочих дня.* 

**3.** В появляющемся окне нажмите на кнопку «Понятно». **Обращаем Ваше внимание,** что приглашение на сдачу крови Вам будет выслано не сразу после отправки Анкеты, а спустя некоторое время (от нескольких дней – до нескольких недель).

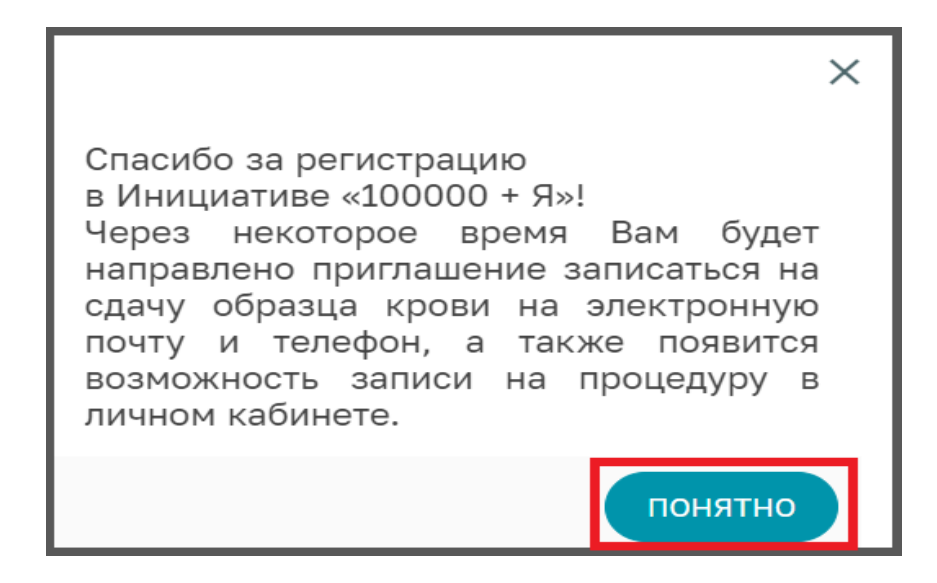

**4.** После завершения вышеуказанного этапа, Ваша Анкета будет отправлена на техническую проверку и может вернуться Вам на доработку. Этап технической проверки может занять от нескольких дней до нескольких недель. Вам будет направлено СМС на Ваш номер телефона и письмо на адрес Вашей электронной почты с уведомлением о необходимой корректировке Анкеты, если это потребуется. **Ваша Анкета анонимная и Вас невозможно идентифицировать по данным этой Анкеты.** Если с Вашей Анкетой всё в порядке и корректировка не требуется, то никаких уведомлений о завершении технической проверки на Ваш номер телефона и адрес электронной почты не поступит.

#### *Примечание:*

 *Анкета возвращается на корректировку крайне редко, но это возможно.* 

## **Техническая проверка Анкеты**

Во время технической проверки Анкеты, она может быть возвращена Вам на доработку. Вам будет направлено СМС на Ваш номер телефона и письмо на адрес Вашей электронной почты, если потребуется внести исправления. Для корректировки Анкеты Вам необходимо сделать следующее:

- **1.** Зайдите на сайт [https://biotechcampus.ru](https://biotechcampus.ru/)
- **2.** Нажмите на кнопку «Личный кабинет»
- **3.** Войдите в личный кабинет: введите Ваш адрес электронной почты или телефон и пароль, который Вы вводили при регистрации в системе. Затем нажмите на кнопку «Войти».

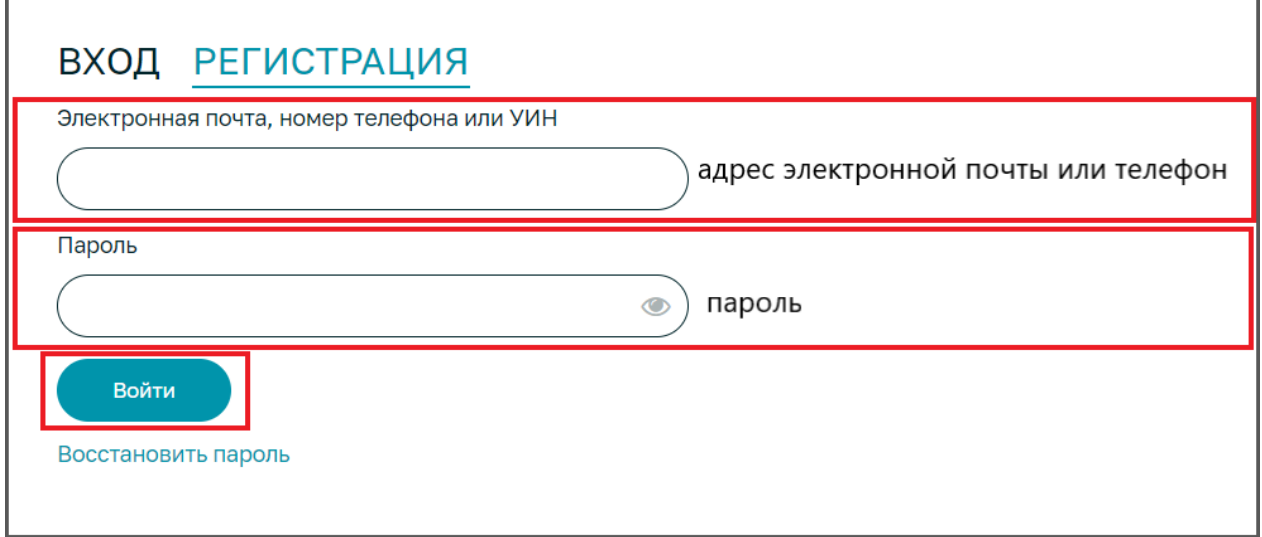

**4.** Анкета у Вас откроется сразу. Если нет, то Вам необходимо открыть Анкету, нажав на кнопку «Анкета».

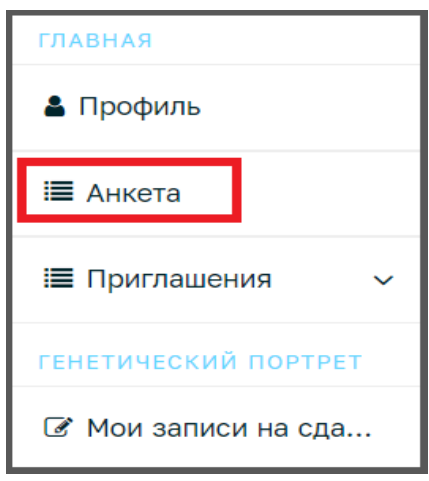

**5.** У Вас откроется окно с предупреждением. Пожалуйста, скорректируйте данные в Анкете. Все комментарии по тому, что необходимо скорректировать находятся в верхней части Анкеты.

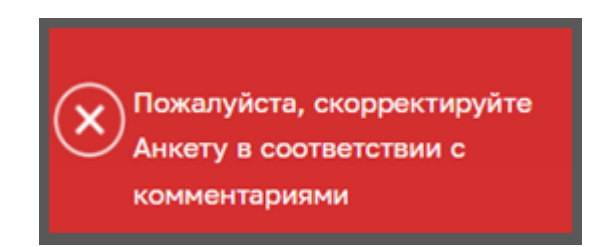

**6.** Завершив корректировку данных Анкеты, необходимо повторно ее отправить на проверку, для этого нужно нажать на кнопку «Сохранить и отправить».

## **Запись на сдачу образца крови**

Вам придёт оповещение в виде смс на Ваш номер телефона и письмо на адрес Вашей электронной почты, которые Вы указали при регистрации, о наличии приглашения на сдачу крови в Вашем личном кабинете. Приглашения в личный кабинет высылаются только после завершения технических мероприятий по организации сбора биоматериалов на локации, которую Вы указали в поле «Желаемое место сдачи биоматериалов» в Вашем профиле участника исследования. Это может занять от нескольких дней до нескольких недель. После получения данного оповещения Вам необходимо зайти в личный кабинет на вкладку **«Запись на сдачу образца»** (данная вкладка появляется только при наличии приглашений в личном кабинете) и **ЗАПИСАТЬСЯ** на сдачу образца крови.

#### *Примечание:*

*Обращаем Ваше внимание, что иногда наблюдаются сбои в СМСоповещении о наличии приглашения в личном кабинете. В связи с этим рекомендуем Вам периодически заходить в личный кабинет и отслеживать наличие приглашений на сдачу крови. При наличии приглашения в личном кабинете у Вас появится вкладка «Запись на сдачу образца».*

Для записи на сдачу образца крови Вам необходимо сделать следующее:

- **1.** Зайдите на сайт [https://biotechcampus.ru](https://biotechcampus.ru/)
- **2.** Нажмите на кнопку «Личный кабинет»
- **3.** Войдите в личный кабинет: введите Ваш адрес электронной почты или телефон и пароль, которые Вы указали при регистрации в системе. Затем нажмите на кнопку «Войти».

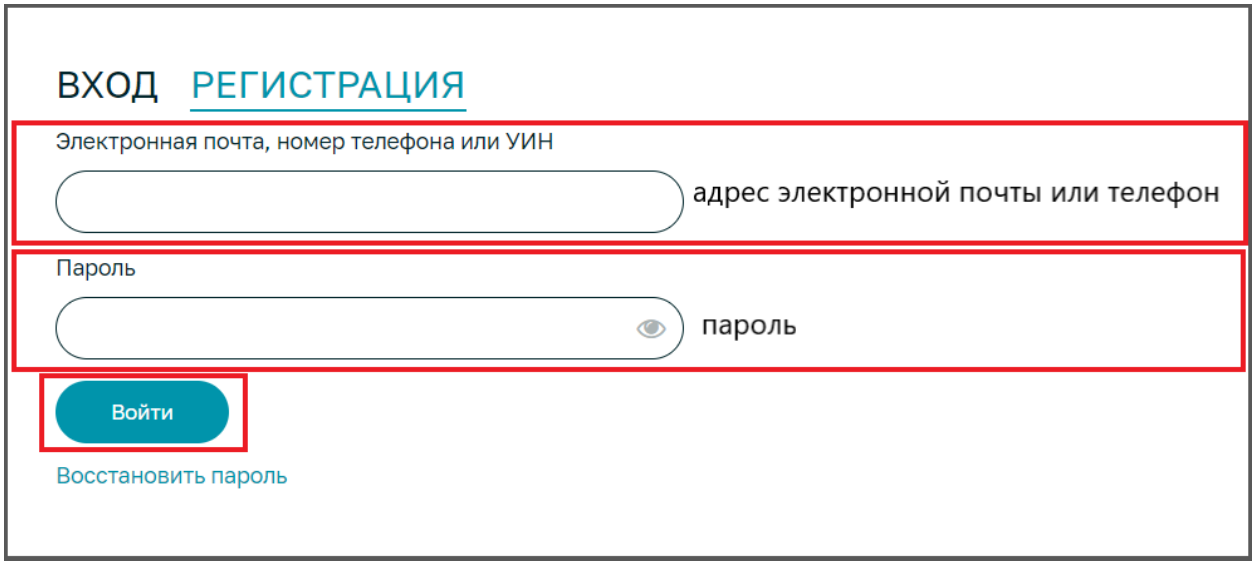

**4.** Зайдите на вкладку **«Запись на сдачу образца»** в левой части экрана.

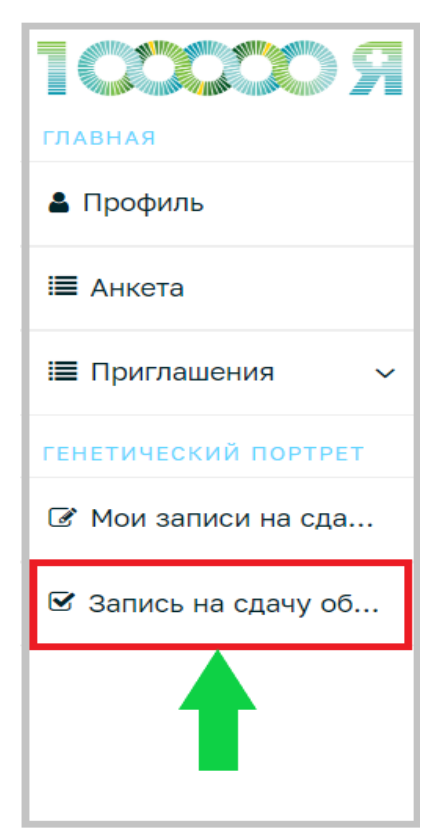

**5.** В списке выберите одно из доступных приглашений на сдачу крови: нажмите левой кнопкой мыши на нужную строку (1) и затем нажмите на кнопку «Выбрать» в правом верхнем углу экрана (2).

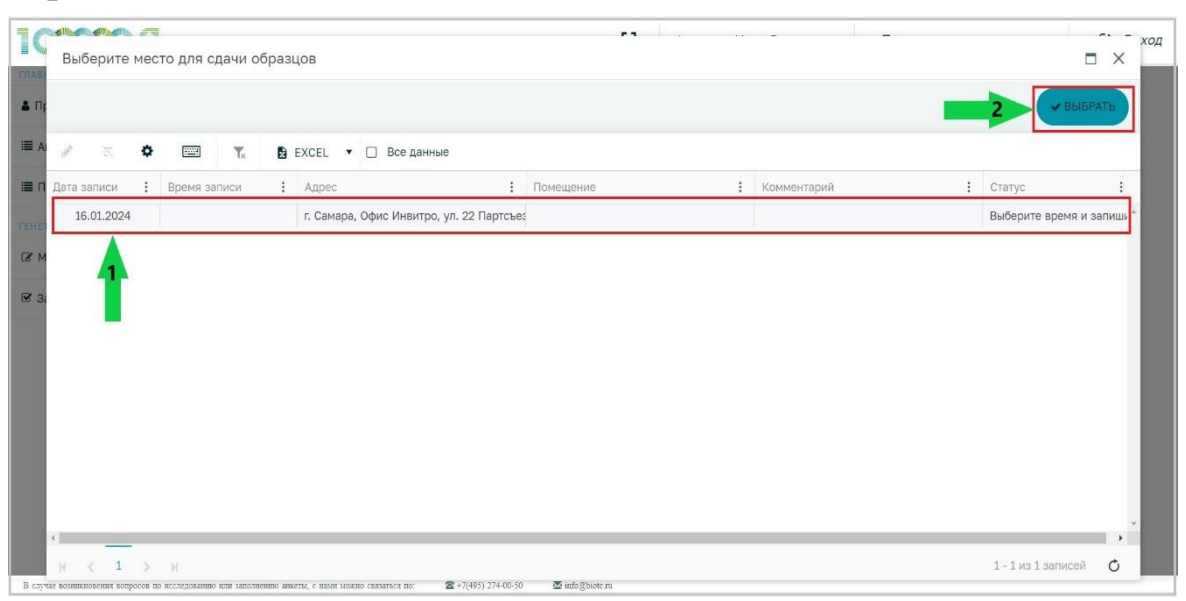

#### *Примечание:*

- ➢ *Обращаем Ваше внимание, что дату сдачи крови можно выбрать только из предложенного списка. Опции самостоятельного назначения даты сдачи крови НЕТ. Если Вам не подходит предложенная дата, то просто не записывайтесь. По истечении этой даты Вам будет выслано очередное приглашение на сдачу крови с новыми датами. Это может занять некоторое время, от нескольких дней до нескольких недель.*
- ➢ *Мы стараемся учитывать пожелания волонтёров по "Желаемому месту сдачи биоматериалов", но если на локации, которую Вы выбрали, не планируется в ближайшее время сдача крови, то мы высылаем приглашения на доступные на данные момент локации, чтобы Вы быстрее могли сдать кровь и получить генетический портрет. Если данная локация для Вас неудобна, то просто не записывайтесь и ожидайте приглашение на выбранную Вами локацию (это*

*может занять время). По истечении даты этого приглашения, Вам будет выслано очередное приглашение, но мы не можем гарантировать, что именно на ту локацию, которую Вы указали в поле "Желаемое место сдачи биоматериалов" Вашего профиля участника. Если локация в очередной раз будет для Вас неудобна, то просто игнорируйте все приглашения, до тех пор, пока Вам не будет выслано приглашение на выбранную Вами локацию. За более подробной информацией о дате сдачи крови на выбранной Вами локации, пожалуйста, обращайтесь к Ассистенту Инициативы Вашей организации (сотруднику из отдела кадров) или отправьте заявку на info@biotc.ru.* 

➢ *В случае, если Вы зашли в личный кабинет и на вкладке «Мои записи на сдачу образца» увидели запись «Истёк срок», то это обозначает, что Вам ранее было выслано приглашение на сдачу крови, но Вы не записались и после истечения даты, указанной в приглашении, данное приглашение помечается фразой «Истёк срок». Вы не были записаны на сдачу крови, это просто непринятое (просроченное) приглашение. Как только будут определены новые даты сдачи крови на локации, которую вы указали в поле «Желаемое место сдачи биоматериалов», Вам будет выслано новое приглашение на сдачу крови (это может занять от нескольких дней до нескольких недель).* 

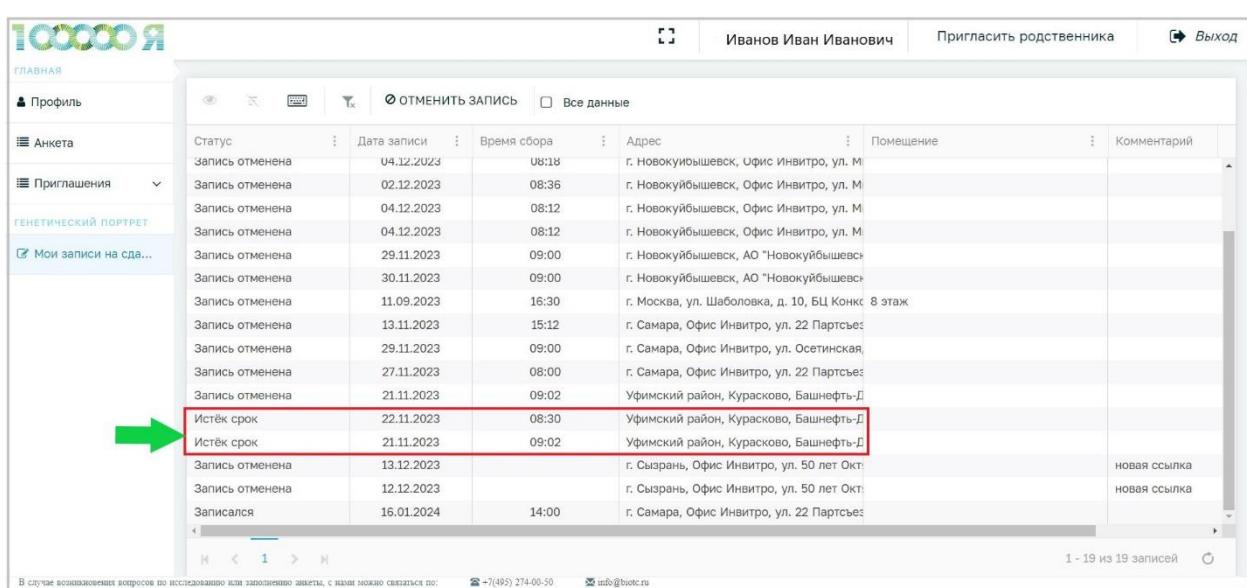

➢ *В случае, если Вы хотите изменить адрес сдачи крови, то Вам необходимо сделать следующее:* 

✓ *Зайдите в Ваш личный кабинет на сайте <https://www.biotechcampus.ru/>*

- ✓ *Зайдите на вкладку «Профиль участника исследования».*
- ✓ *Найдите поле «Желаемое место сдачи биоматериалов»*

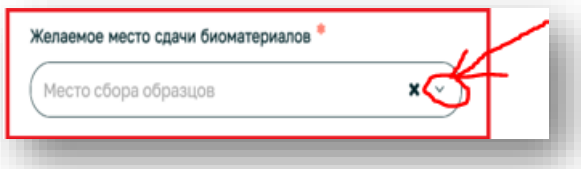

✓ *Выберите место сдачи только из выпадающего списка. Для сокращения выпадающего списка и облегчения поиска нужной локации, Вы можете предварительно набрать название города, где Вы желаете сдавать кровь, и в выпадающем списке у Вас будут доступны только локации Вашего города. От руки желаемое место сдачи крови вводить нельзя. Обращаем Ваше внимание, что выбор мест сдачи крови возможен только из доступных в выпадающем списке. Если Вы не находите нужного адреса в выпадающем списке, то значит сдача крови по данному адресу невозможна. Сдача крови по проекту осуществляется только по определённым адресам офисов Инвитро. Сдача крови в любом офисе Инвитро по Вашему желанию невозможна.* 

✓ *После изменения желаемого места сдачи биоматериалов, необходимо нажать на кнопку «Сохранить и закрыть».*

✓ *Информация в системе по желаемому месту сдачи крови будет обновлена и Вам будет выслано приглашение на новую локацию, как только даты сдачи крови на данной локации будут определены. Это может занять некоторое время (от нескольких дней до нескольких недель).*

**6.** В появившемся окне, выберите подходящее время для сдачи образца крови из выпадающего списка, нажав на иконку с часами (1), и затем нажмите на кнопку **«Записаться**» в правом верхнем углу экрана (2).

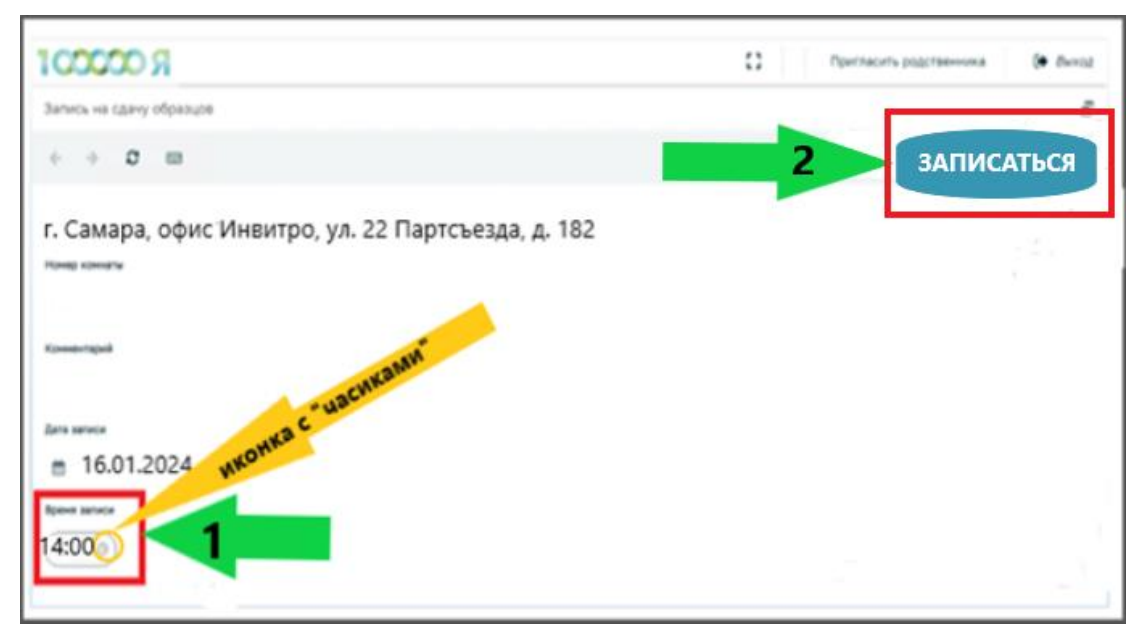

#### *Примечание:*

- ➢ *Обращаем Ваше внимание, что Вы можете выбрать только время записи, дату записи выбрать/изменить НЕЛЬЗЯ.*
- ➢ *Если при записи на сдачу крови кнопка выбора времени ("часики") недоступна, то это обозначает, что запись на данную дату полная и нет доступного времени для записи. Если у Вас в личном кабинете есть другие даты для записи, то попробуйте записаться на другие даты. Если нет или при переходе в приглашения с другими датами Вы видите аналогичную картину, то значит запись и на другие даты тоже полная. Просим Вас не волноваться. Как только новые даты сдачи крови будут определены на локации, которую Вы указали в поле "Желаемое место сдачи биоматериалов" Вашего профиля участника исследования, то Вам будет направлено новое приглашение на сдачу крови. Необходимо ожидать следующее приглашение.*

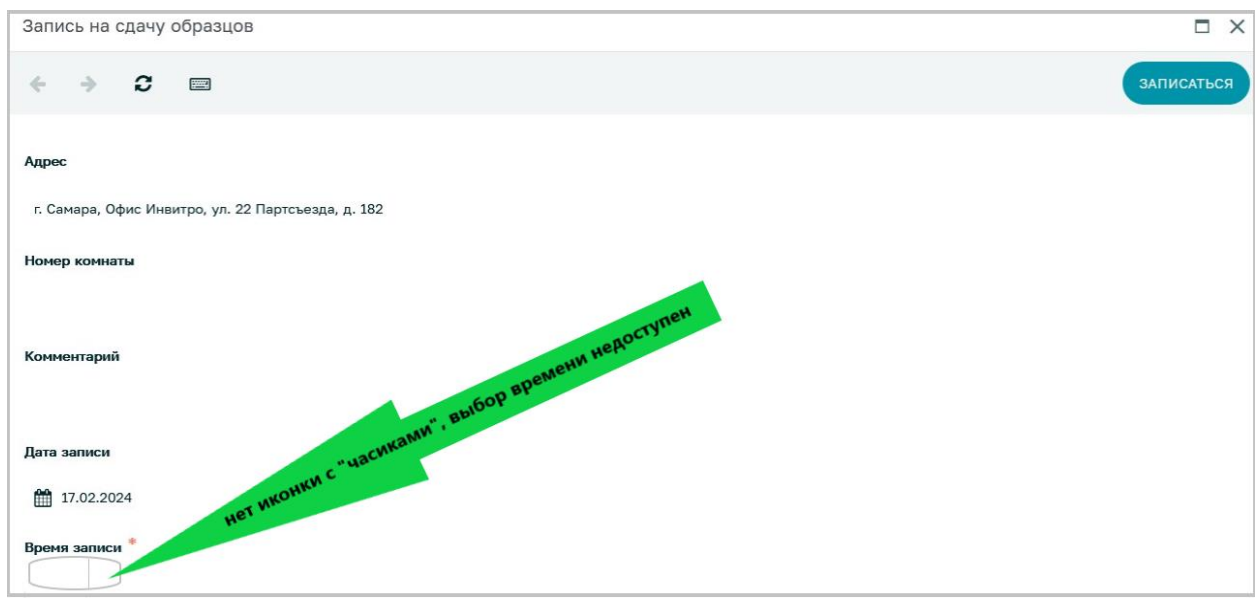

**7.** В появляющемся окне Вы увидите дату, время и место проведения забора образца крови. Нажмите на кнопку «ОК». Также Вам придет СМС на Ваш номер телефона и письмо на Ваш адрес электронной почты с подтверждением об успешной записи на сдачу образца крови.

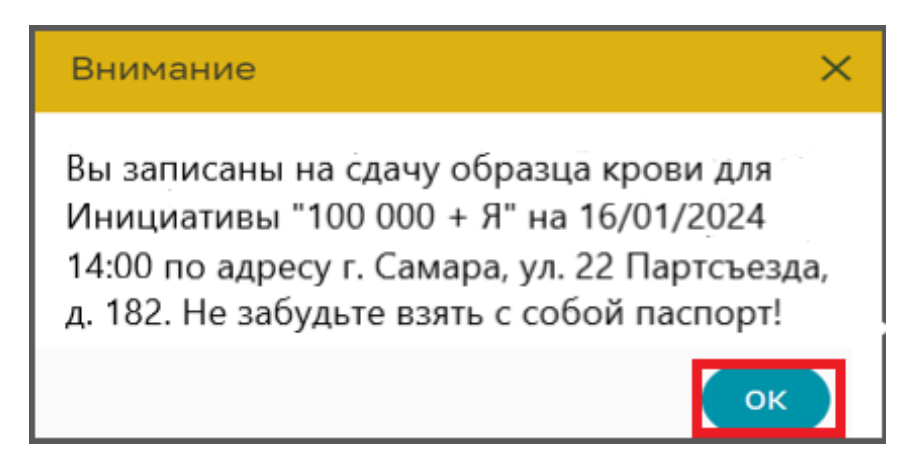

### *Примечание:*

*Если Вам не пришло смс-подтверждение и письмо подтверждения об успешной записи на сдачу крови, то Вы можете проверить свою запись, зайдя на вкладку «Мои записи на сдачу образца» (1). Статус Вашей записи должен быть «Записался» (2).*

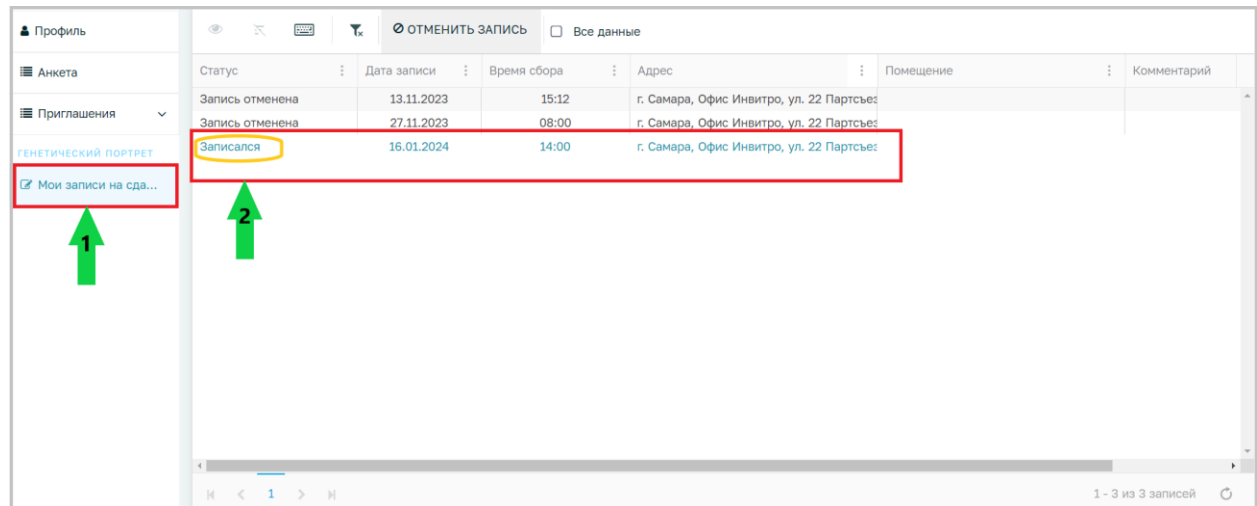

- **8.** Для сдачи образца крови, пожалуйста, не забудьте взять с собой паспорт. Информируем Вас, что у Вас возьмут 4 мл венозной крови.
- **9.** Обращаем Ваше внимание, что сдача крови происходит по **строго указанному адресу, в строго указанную дату и в строго указанное время! На сдачу крови необходимо взять с собой паспорт.**

## **Необходимая подготовка перед сдачей образца крови**

**1.** Ограничений в еде нет, за исключением потребления жирной пищи в день сдачи крови (есть перед сдачей крови можно).

**2.** Ограничений в потреблении воды и других безалкогольных напитков нет.

**3.** Ограничений по чистке зубов нет

**4.** Нельзя курить за 1 час до сдачи крови

**5.** Если Вы принимаете лекарственные препараты на постоянной основе или временно, то перед сдачей крови отмена лекарственных препаратов не требуется, все лекарственные препараты принимаются в плановом режиме.

**6.** Если перед сдачей крови у Вас ОРВИ или ОРЗ, то Вы можете идти сдавать кровь, так как вирусы и бактерии не влияет на Вашу ДНК и, следовательно, на результат анализа. Но мы рекомендуем Вам отменить Вашу запись и остаться дома, чтобы быстрее вылечиться, а также не заразить других окружающих людей. По истечении даты сдачи крови Вам будет выслано новое приглашение на сдачу крови, и Вы сможете сдать кровь. Получение нового приглашения на сдачу крови может занять некоторое время (от нескольких дней до нескольких недель).

## **Отмена записи на сдачу образца крови**

Вам необходимо отменить Вашу запись на сдачу крови, если Вы не можете прийти на сдачу крови в указанную дату и время или если Вы хотите изменить время записи, или перезаписаться на другую дату. Для отмены записи Вам необходимо выполнить следующее:

- **1.** Зайдите в Ваш личный кабинет на сайте [https://biotechcampus.ru](https://biotechcampus.ru/)
- **2.** Зайдите на вкладку «Мои записи на сдачу образцов» (1).
- **3.** Нажмите левой кнопкой мыши по строке с Вашей записью (строка со статусом «Записался») (2).
- **4.** Нажмите на кнопку «Отменить запись» (3).

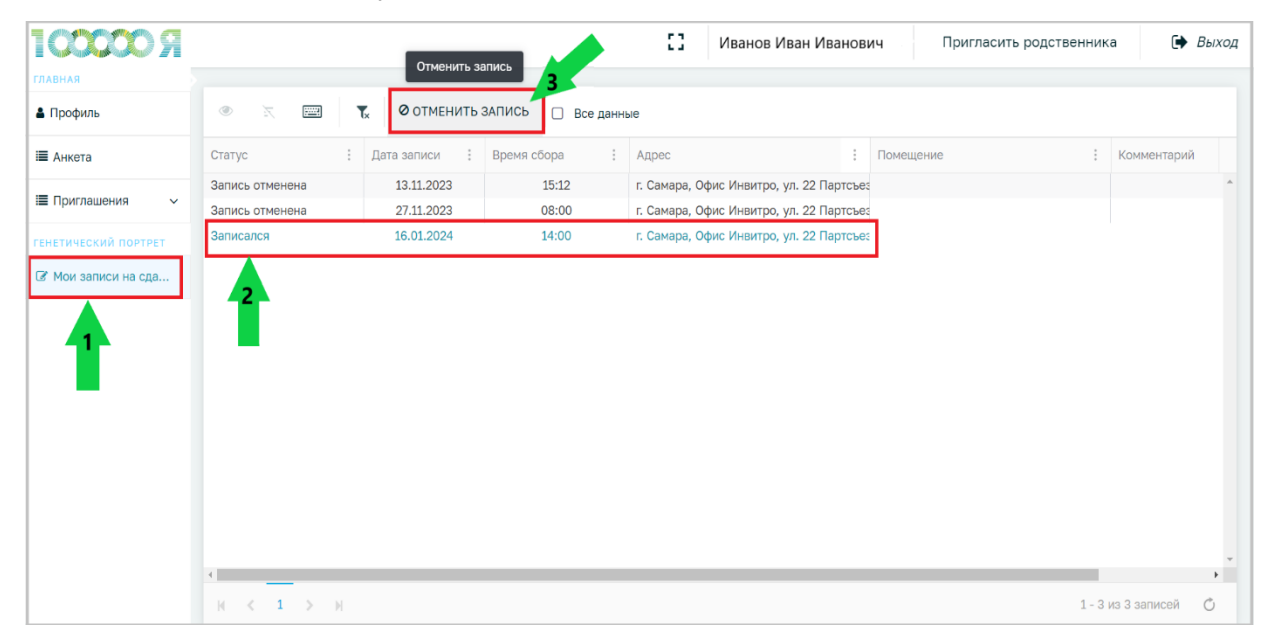

**5.** В появившемся окне нажмите на кнопку «Отменить» для подтверждения отмены Вашей записи.

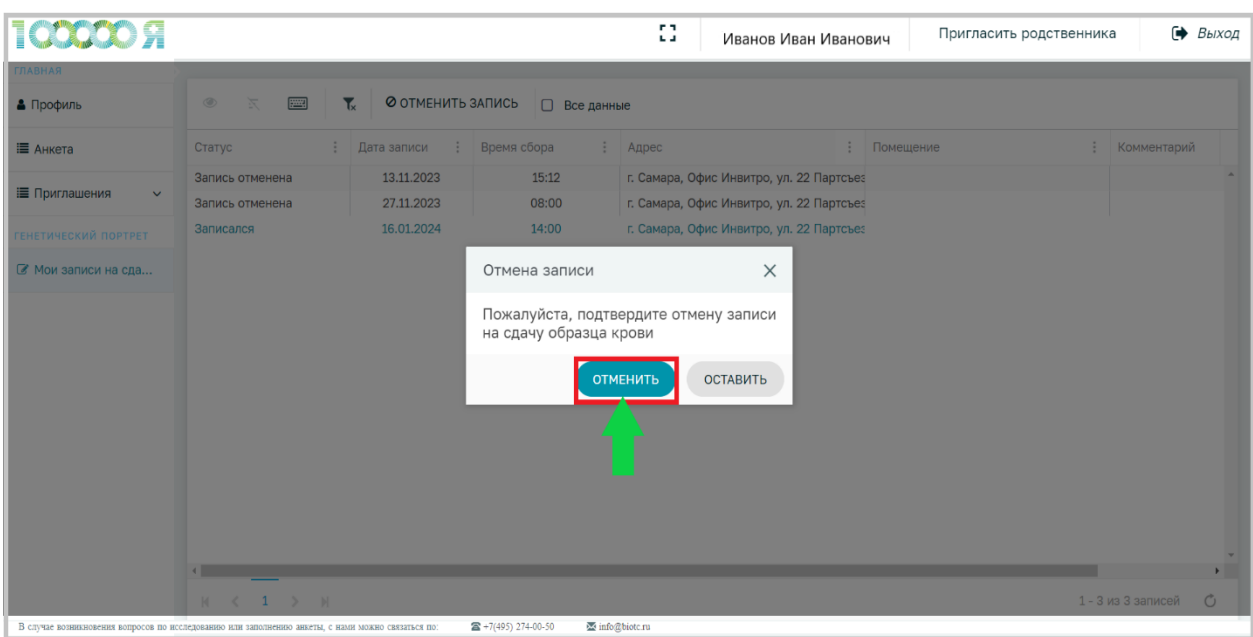

#### **6.** В появившемся окне нажмите на кнопку «Ок»

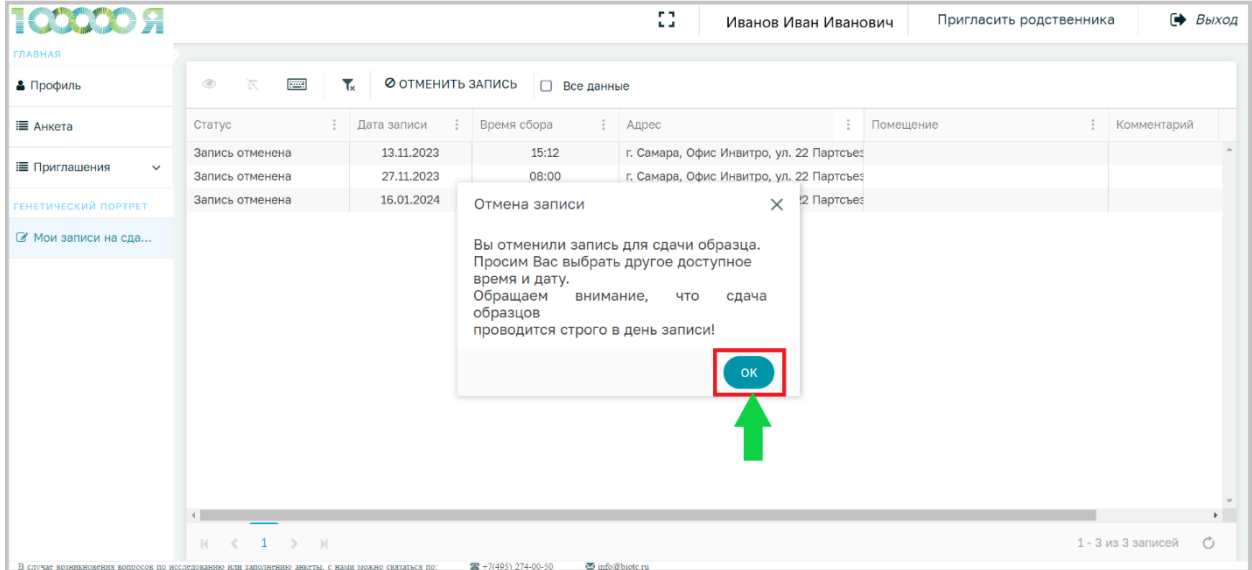

**7.** После отмены записи у Вас появится фраза на вкладке «Мои записи на сдачу крови», что «Запись отменена» (1) и появится вкладка «Запись на сдачу крови» (2), если на данный момент есть другие доступные даты на сдачу крови.

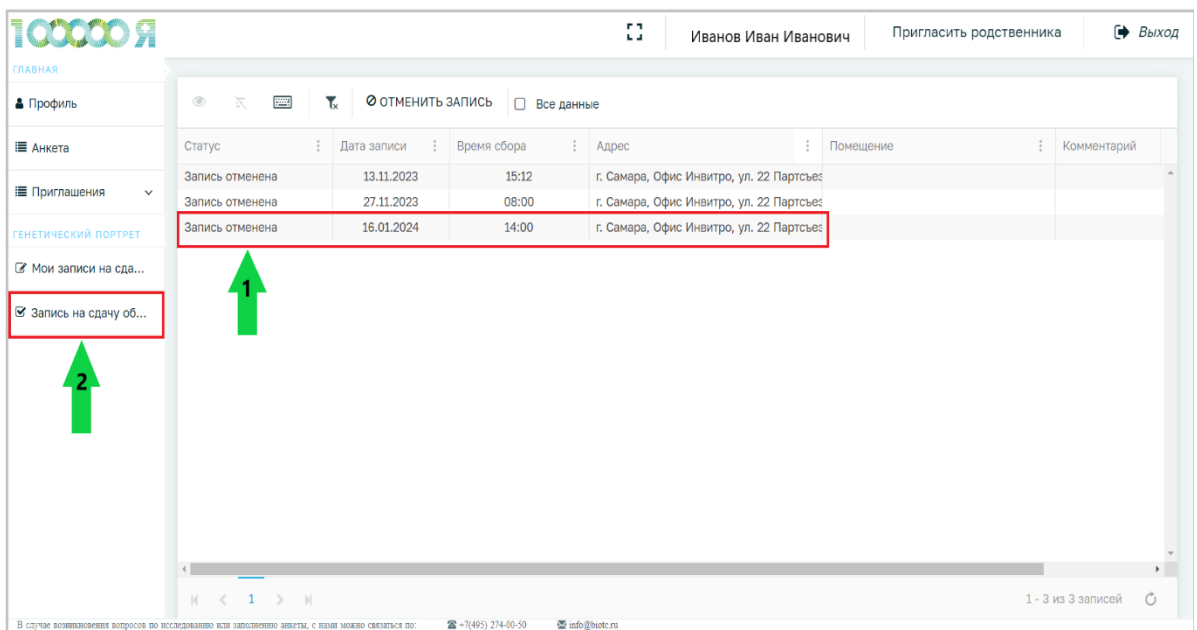

**8.** Запишитесь на сдачу образца крови на другую дату. Перейдите на вкладку **«Запись на сдачу образца»** и выберите удобную для Вас дату из доступных, если они имеются. Если ни одна из доступных дат Вам не подходит, то дождитесь истечения этих дат. После этого другие даты для записи на сдачу образца крови будут Вам направлены в личный кабинет. Вам будет направлено СМС на Ваш номер телефона и письмо на Ваш адрес электронной почты с оповещением, что доступны новые даты для сдачи образца крови в Вашем личном кабинете. После получения данного сообщения необходимо войти в личный кабинет и записаться на сдачу образца крови.

### **Приглашение родственников (мать, отец, брат, сестра, сын, дочь, супруг, супруга)**

### **Внимание! К участию в исследовании допускаются только лица, достигшие 18 лет.**

Если Вы сотрудник компании ПАО «НК Роснефть» или её дочерних обществ, то Вы можете пригласить **десять** своих ближайших родственников для участия в данном исследовании, даже если они проживают в регионе или городе, отличном от Вашего. Инициатива «100 000 + Я» проходит практически по всей России, но сдача крови возможна только в определённых городах. Для того, чтобы узнать города сдачи крови необходимо написать запрос на [info@biotc](mailto:info@biotc.ru).ru (*срок ответа - 2 рабочих дня*).

Если Вы являетесь родственником сотрудника компании ПАО «НК Роснефть» или её дочерних обществ, то у Вас нет возможности пригласить своих родственников, так как Вы сами являетесь приглашённым.

Для того, чтобы пригласить родственника в Вашем личном кабинете на участие в исследовании, необходимо выполнить следующие действия:

- **1.** Зайдите в Ваш личный кабинет на сайте [https://biotechcampus.ru](https://biotechcampus.ru/)
- **2.** Зайдите в раздел «Приглашения».

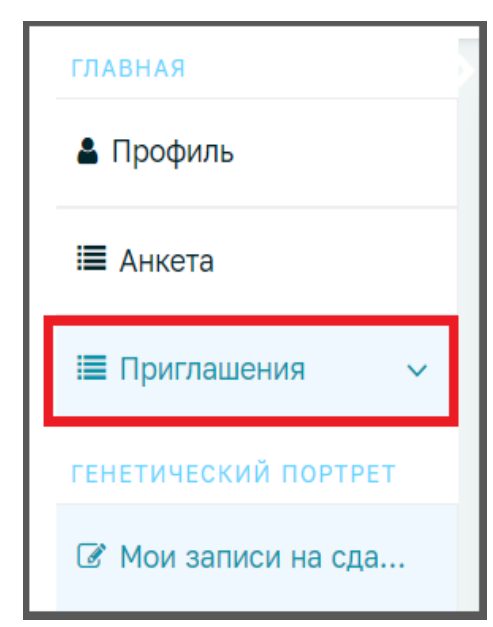

**3.** Выберите «Пригласить родственника» из выпадающего списка.

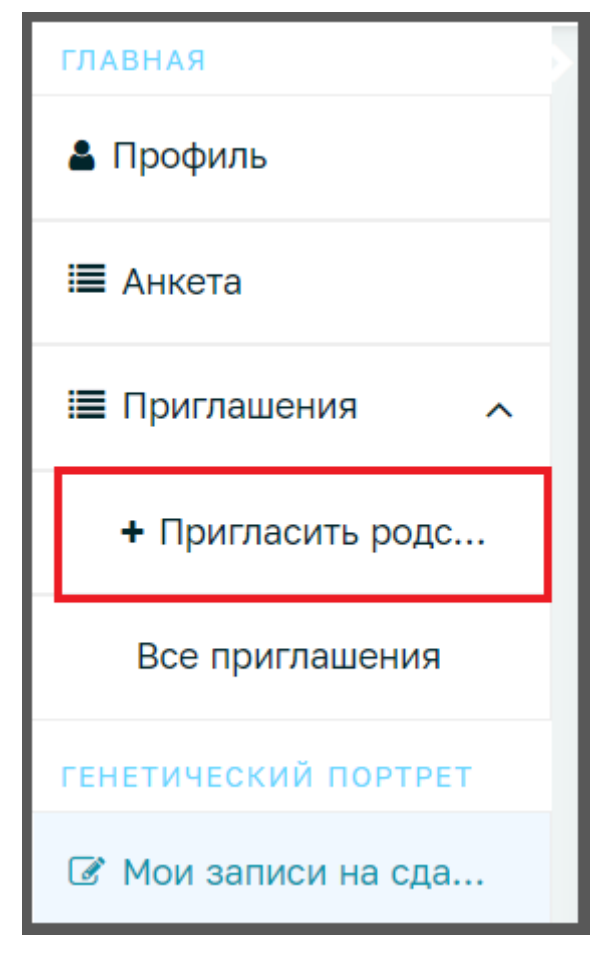

- **4.** В открывшемся окне заполните доступные поля:
	- введите адрес личной электронной почты родственника (1). **При регистрации родственник должен использовать именно этот адрес электронной почты**. Пожалуйста, очень внимательно вводите адрес электронной почты, чтобы не допустить ошибок. Если в адресе электронной почты будет допущена ошибка, то родственник не сможет зарегистрироваться. Рекомендуем позвонить родственнику после отправки приглашения и узнать у него/неё, получил(а) ли он/она письмо с приглашением на участие в данном исследовании на свою личную электронную почту.
	- укажите степень родства из выпадающего списка (Мать, Отец, Брат, Сестра, Супруг, Супруга, Сын 18+, Дочь 18+) (2). **К участию в исследовании допускаются только лица, достигшие 18 лет!**

• после заполнения всех полей, нажмите на кнопку «Сохранить и закрыть» (3). Обращаем Ваше внимание, что кнопки «Сохранить и отправить» нет. Нажимая на кнопку «Сохранить» или «Сохранить и закрыть», почта Вашего родственника вносится в реестр разрешённых почт системы и Вашему родственнику высылается приглашение на участие в данном исследовании на адрес электронной почты, который Вы указали.

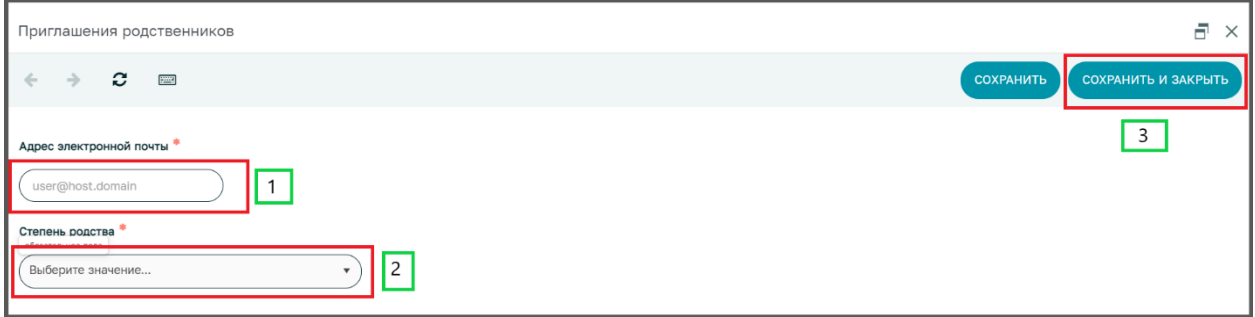

#### *Примечание:*

- ➢ *Для каждого родственника должна быть его личная электронная почта, и родственник должен иметь доступ к этой электронной почте. Один адрес электронной почты на всех родственников не допускается. Таким образом, если Вы приглашаете десять родственников, у Вас должно быть десять разных адресов электронной почты для каждого родственника.*
- ➢ *Пункты 3 и 4 повторяются для приглашения каждого родственника, если Вы желаете пригласить несколько своих родственников.*
- ➢ *Если родственник не получил письмо-приглашение на участие в исследовании на адрес своей электронной почты, то необходимо сделать следующее:*
	- ✓ *Попросить родственника проверить письмо во всех папках входящих писем: Спам, Рассылки, Реклама и т.д. Письмо должно поступить от Биотехнологического кампуса, с адреса [uap@biotc.ru](mailto:uap@biotc.ru)*

ООО «Биотек кампус»

- ✓ *Если письма нет, то необходимо проверить правильность написания почты Вашего родственника в Вашем личном кабинете на вкладке "Все приглашения". В случае, если почта указана неверно, то отправить заявку на почту [info@biotc.ru](mailto:info@biotc.ru) (срок ответа – 2 рабочих дня) и указать актуальную почту и неактуальную, которую нужно заменить.*
- ✓ *Если письма-приглашения нет, и Вы указали почту Вашего родственника корректно, то пусть Ваш родственник начнёт регистрацию на сайте [https://www.biotechcampus.ru/,](https://www.biotechcampus.ru/) нажав на кнопку "Регистрация".*

**5.** После того, как Вы пригласили всех родственников, Вы можете проверить список приглашенных, нажав на кнопку «Все приглашения». Пожалуйста, еще раз перепроверьте правильность введенных адресов электронных почт для всех Ваших родственников. Обращаем Ваше внимание, что для участия в исследовании, Ваши родственники также должны пройти процедуру регистрации и заполнения анкеты на сайте [https://www.biotechcampus.ru/,](https://www.biotechcampus.ru/) и только после этого им будет выслано приглашение на сдачу крови. После получения приглашения на сдачу крови, родственнику необходимо записаться на сдачу крови в личном кабинете и идти сдавать кровь **в строго указанную дату, в строго указанное время и по строго указанному адресу**.

#### **Восстановление пароля от личного кабинета**

**1.** Нажмите кнопку **«Восстановить пароль»** на странице входа в Личный кабинет.

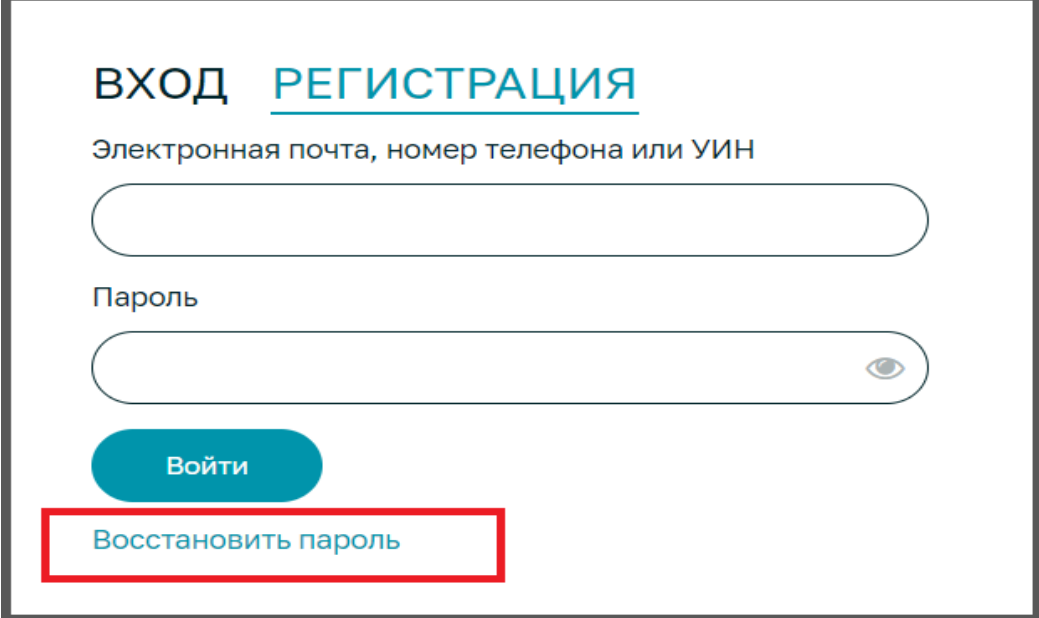

**2.** В открывшемся окне введите данные для восстановления пароля: адрес электронной почты (указанный при регистрации личного кабинета), номер телефона (указанный при регистрации личного кабинета), защитный код с картинки (капчу). Обратите внимание, что этот код – чувствительная к регистру заглавных и строчных букв кириллица с цифрами. Для введения данного кода переключите раскладку клавиатуры Вашего компьютера с английского языка на русский язык. Нажмите на кнопку «ОК». Обращаем Ваше внимание, что иногда требуется несколько попыток ввода защитного кода (капчи), чтобы система его приняла.

#### *Примечание:*

*Если Вы забыли на какой адрес электронной почты и номер телефона Вы регистрировали свой личный кабинет, Вы можете посмотреть эти данные в бумажной версии Вашего экземпляра согласия на обработку персональных данных. Эти данные указаны на первой странице согласия, в верхней её части.*

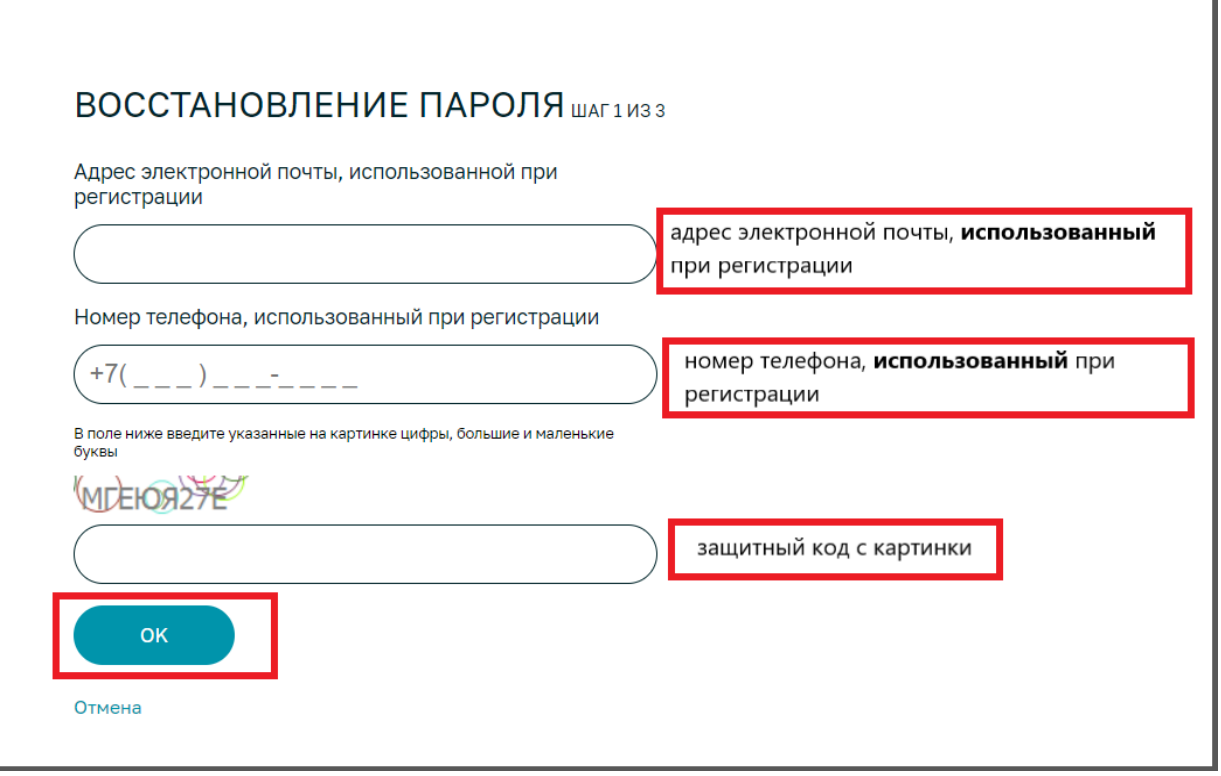

**3.** В открывшемся окне введите данные шестизначного кода восстановления, отправленного Вам на указанный номер телефона. Нажмите на кнопку «ОК».

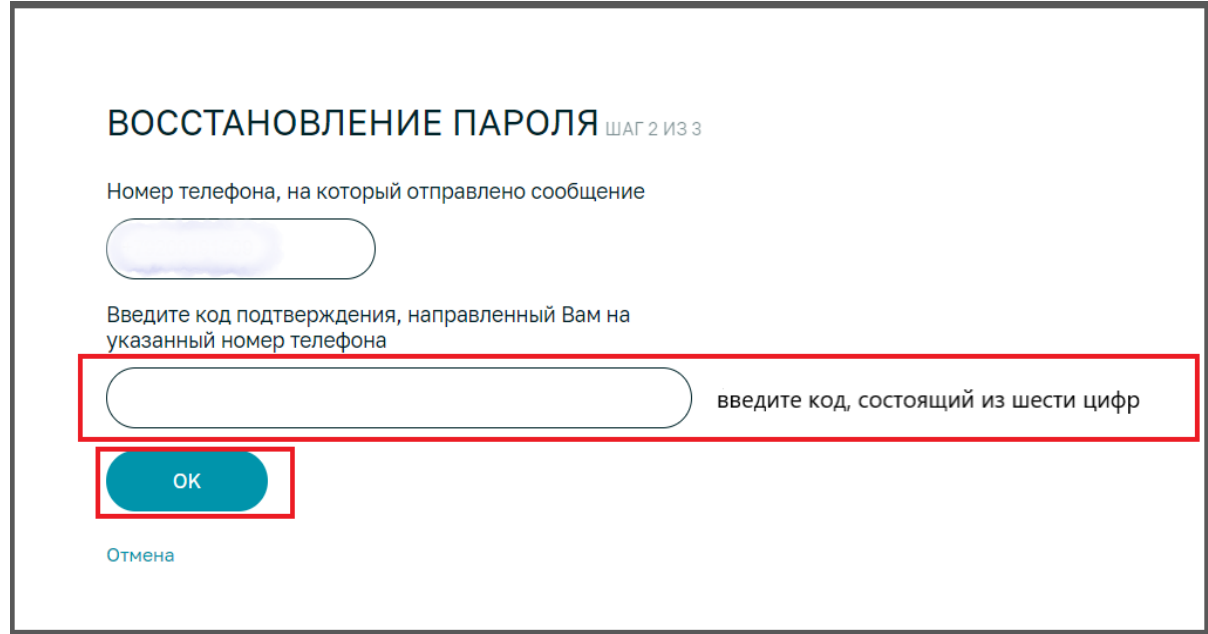

**4.** В открывшемся окне введите данные нового пароля *(пароль должен содержать латинские буквы и цифры, не содержать последовательность 12345678 или последовательность букв подряд на клавиатуре Вашего компьютера, не используйте личные данные или популярные пароли, как, например, password)*, затем введите пароль еще раз для подтверждения. Нажмите на кнопку «Восстановить».

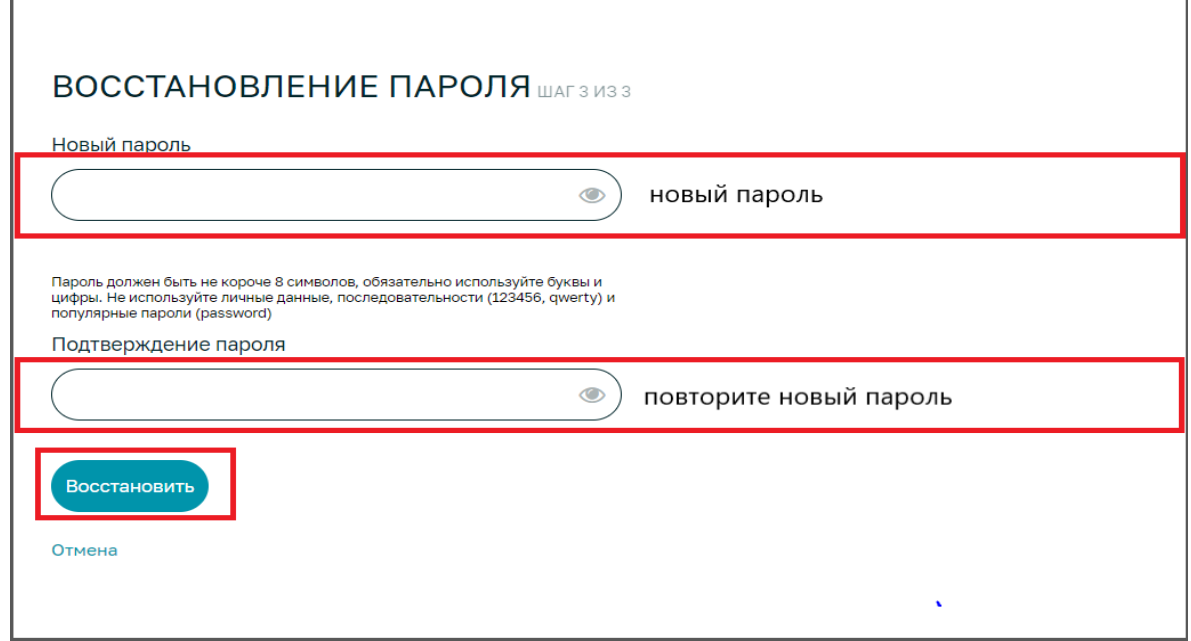

**5.** В случае успешной замены пароля, произведите вход в личный кабинет: введите Ваш адрес электронной почты или телефон, Ваш новый пароль и нажмите на кнопку «Войти».

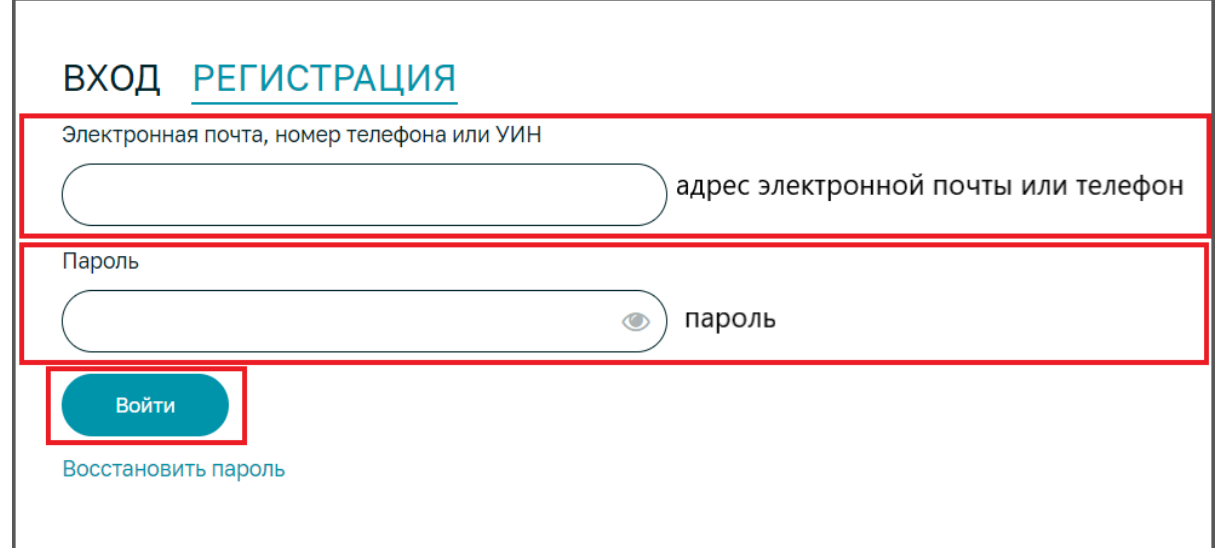

ООО «Биотек кампус»

Рассылка генетических портретов происходит автоматически, спустя, примерно, 70 – 90 рабочих дней после сдачи биоматериала то есть по готовности результата. Такая продолжительность связана со сложностью проводимого анализа. Кроме того, некоторые образцы могут проходить через анализ несколько раз, увеличивает точность результата, но также это приводит к увеличению времени ожидания результата.

По готовности Вашего генетического портрета, Ваш генетический портрет будет доступен в Вашем личном кабинете на вкладке **«Генетический портрет»**. Вам будут высланы смс на Ваш номер телефона (*от BIOTECHCAMP*) и письмо на Ваш адрес электронной почты (*от Биотехнологического кампуса с электронного адреса <uap@biotc.ru>*), которые Вы указали при регистрации, с оповещением о доступности генетического портрета в личном кабинете. Содержание смс-оповещения будет следующим: *«Уважаемый участник Инициативы "100000 + Я"! В Вашем личном кабинете обновились результаты исследования»*. После получения данного оповещения, Вам необходимо зайти в личный кабинет на вкладку **«Генетический портрет»**, чтобы просмотреть и скачать Ваш генетический портрет. Обращаем Ваше внимание, что вся предоставленная информация в генетическом портрете не является медицинской и не может быть использована для постановки диагноза и/или медицинского консультирования. Если у Вас возникнут вопросы по срокам предоставления Вашего генетического портрета, информации, содержащейся в Вашем генетическом портрете, а также возникнет проблема со скачиванием и просмотром генетического портрета в личном кабинете, то необходимо направить обращение по следующему адресу электронной почты с подробным описанием вопроса/проблемы: [portret@biotc.ru](mailto:portret@biotc.ru) (*срок ответа - 2 рабочих дня*)

Для просмотра и скачивания Вашего Генетического портрета необходимо выполнить следующее:

**1.** Зайдите в Ваш личный кабинет на сайте [https://biotechcampus.ru,](https://biotechcampus.ru/) нажав на кнопку «Личный кабинет»

ООО «Биотек кампус»

**2.** Зайдите на вкладку «Генетический портрет».

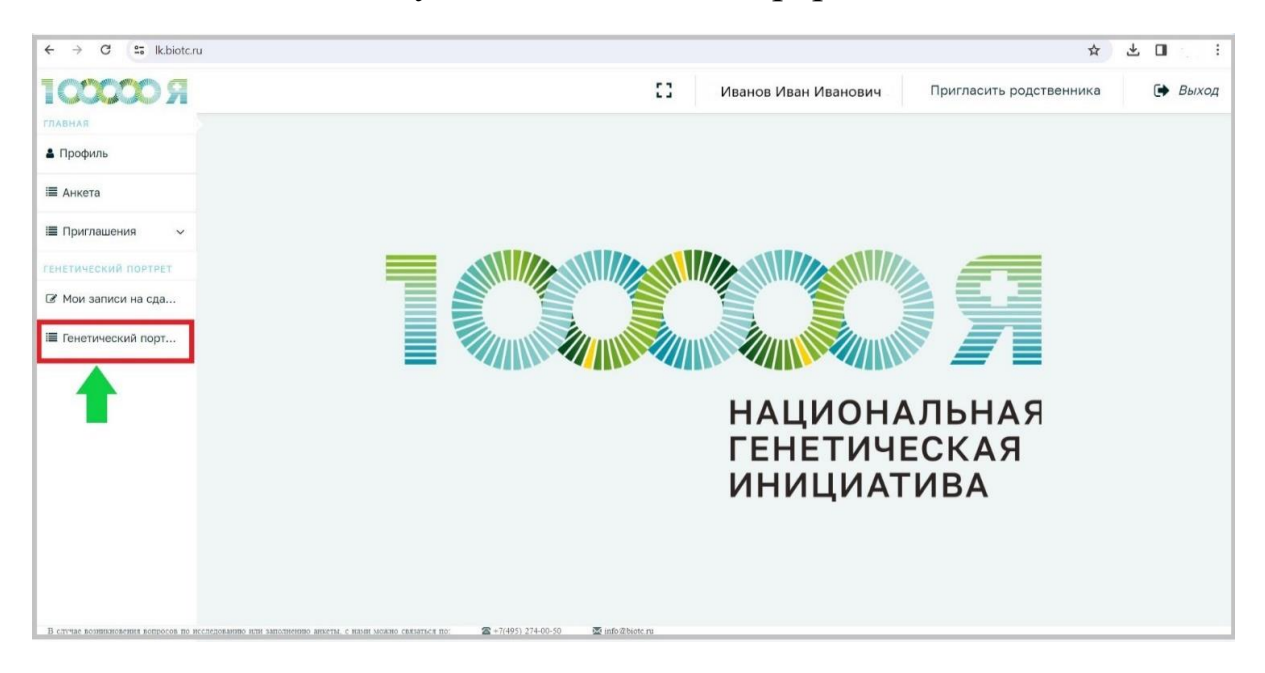

**3.** Скачайте Генетический портрет, нажав на значок «скачивания документа».

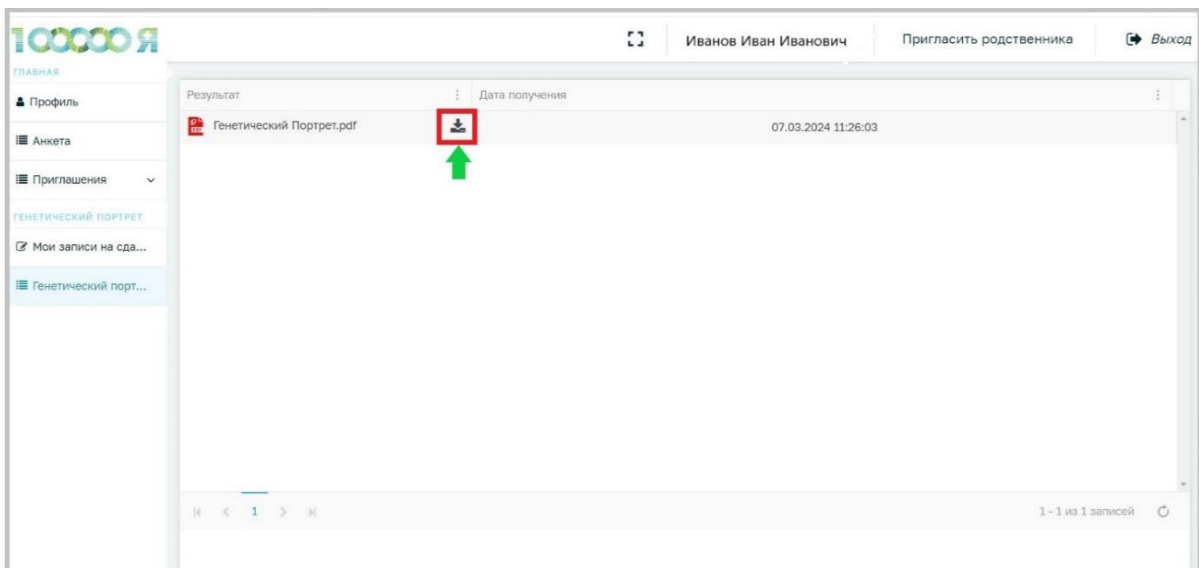

## **Что Вы можете узнать из Вашего Генетического портрета (полезная информация)**

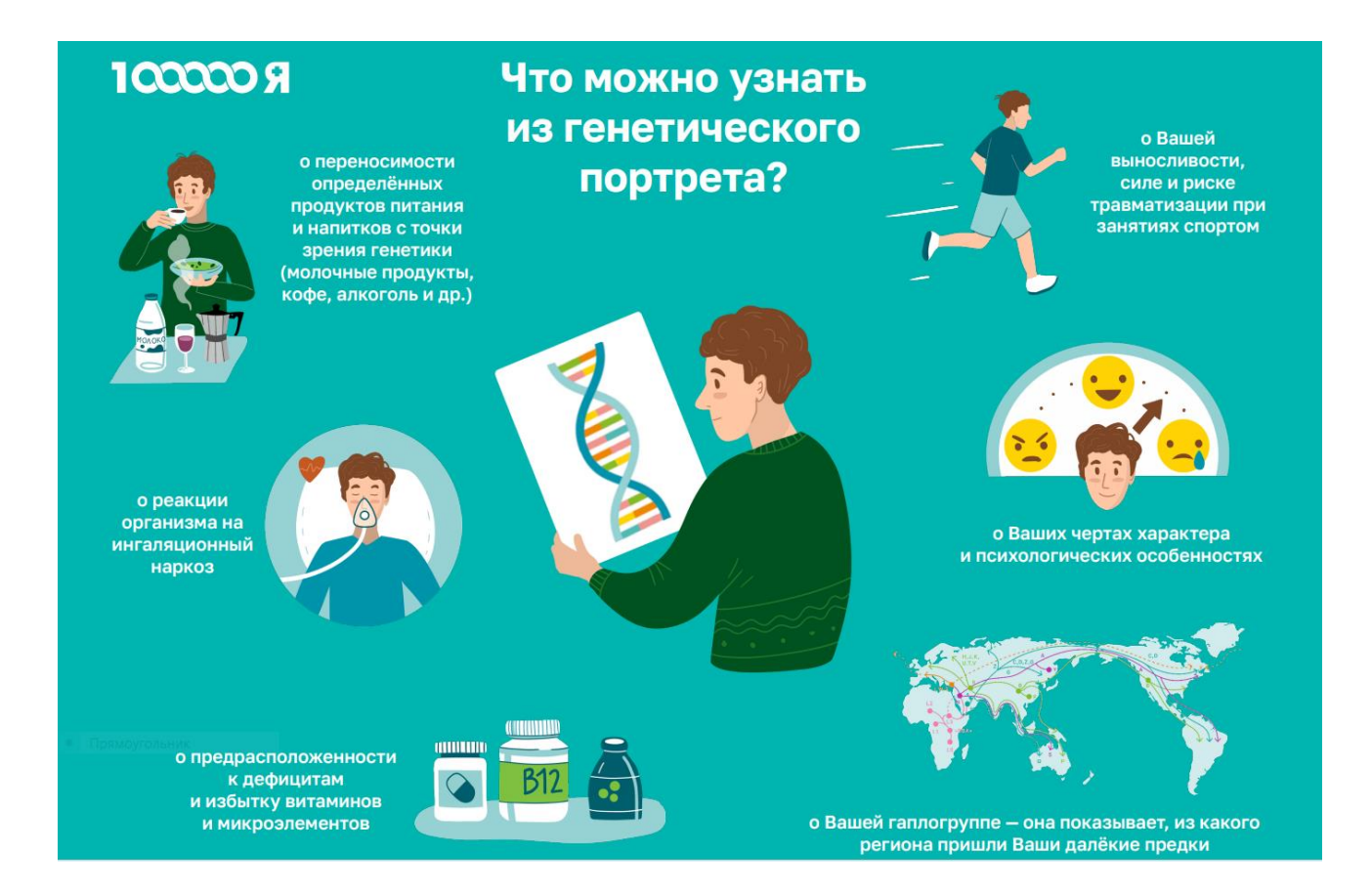